Conhecendo um programa gratuito de ilustrações digitais de biomoléculas

> Renato Massaharu Hassunuma Aguinaldo Robinson de Souza

> > **canalo** editora

# uteMol

Conhecendo um programa gratuito de ilustrações digitais de biomoléculas

### Renato Massaharu Hassunuma

Professor Titular do Curso de Biomedicina Universidade Paulista – UNIP Câmpus Bauru

# Aguinaldo Robinson de Souza

Professor Adjunto do Departamento de Química Universidade Estadual Paulista "Júlio de Mesquita Filho" – UNESP, Câmpus Bauru

> 1ª Edição / 2024 Bauru, SP

© Renato Massaharu Hassunuma.

#### **Conselho Editorial**

PROF. DR. MAURICIO IKEDA YOGUIM *Professor Bolsista do Departamento de Química da Universidade Estadual Paulista "Júlio de Mesquita Filho" – UNESP, Faculdade de Ciências – Câmpus Bauru*

#### PROF. DR. VALDECIR FARIAS XIMENES

*Professor Associado do Departamento de Química da Universidade Estadual Paulista "Júlio de Mesquita Filho" – UNESP, Faculdade de Ciências – Câmpus Bauru*

**Capa e** *Design* PROF. DR. RENATO MASSAHARU HASSUNUMA

> Dados Internacionais de Catalogação na Publicação (CIP) (BENITEZ Catalogação Ass. Editorial, MS, Brasil)

H284q Hassunuma, Renato Massaharu

1.ed. QuteMol: guia rápido de ilustrações digitais de biomoléculas [livro eletrônico] / Renato Massaharu Hassunuma, Aguinaldo Robinson de Souza. – 1. ed. – Bauru, SP : Canal 6, 2024.

PDF

ISBN 978-85-7917-653-1 DOI 10.52050/9788579176531

1. Bioquímica. 2. Bioinformática. 3. Imagem molecular. 4. Proteínas. I. Hassunuma, Renato Massaharu. II. Souza, Aguinaldo Robinson de. III. Título.

04-2024/229 CDD 572

Índice para catálogo sistemático: 1. Bioquímica 572

Bibliotecária : Aline Graziele Benitez CRB-1/3129

## **Agradecimentos**

Agradecemos o **Prof. Dr. Mauricio Ikeda Yoguim** e o **Prof. Dr. Valdecir Farias Ximenes**, membros do Conselho Editorial deste livro, pelas suas valiosas contribuições.

> *Prof. Dr. Renato Massaharu Hassunuma e Prof. Dr. Aguinaldo Robinson de Souza*

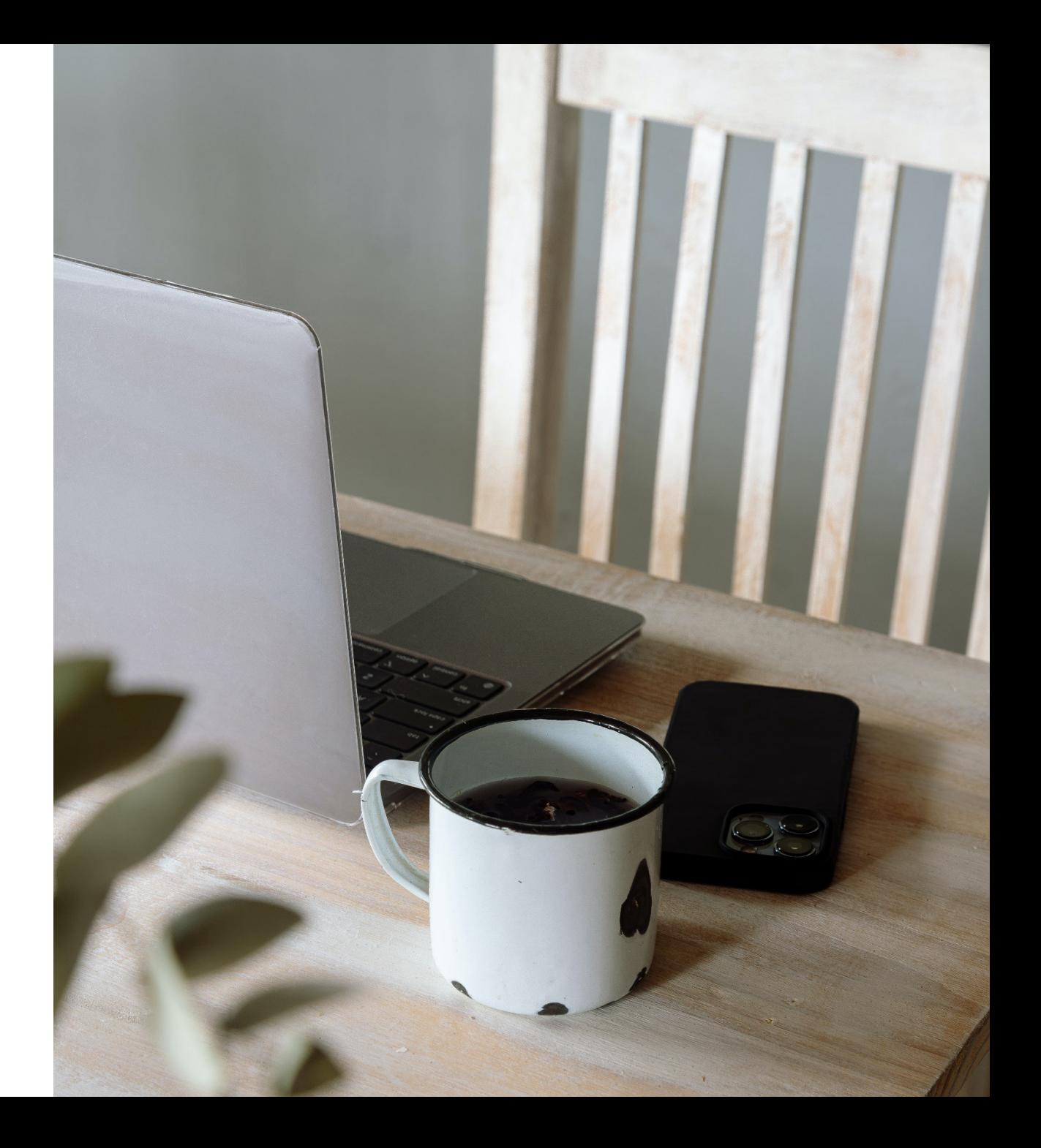

#### **Apresentação**

Esta obra foi desenvolvida a partir de esforços conjuntos do **Prof. Dr. Renato Massaharu Hassunuma,** professor titular do Curso de Biomedicina da Universidade Paulista – UNIP, Câmpus Bauru e do **Prof. Sênior Aguinaldo Robinson de Souza,** professor titular da Universidade Estadual Paulista "Júlio de Mesquita Filho" – UNESP, Câmpus Bauru.

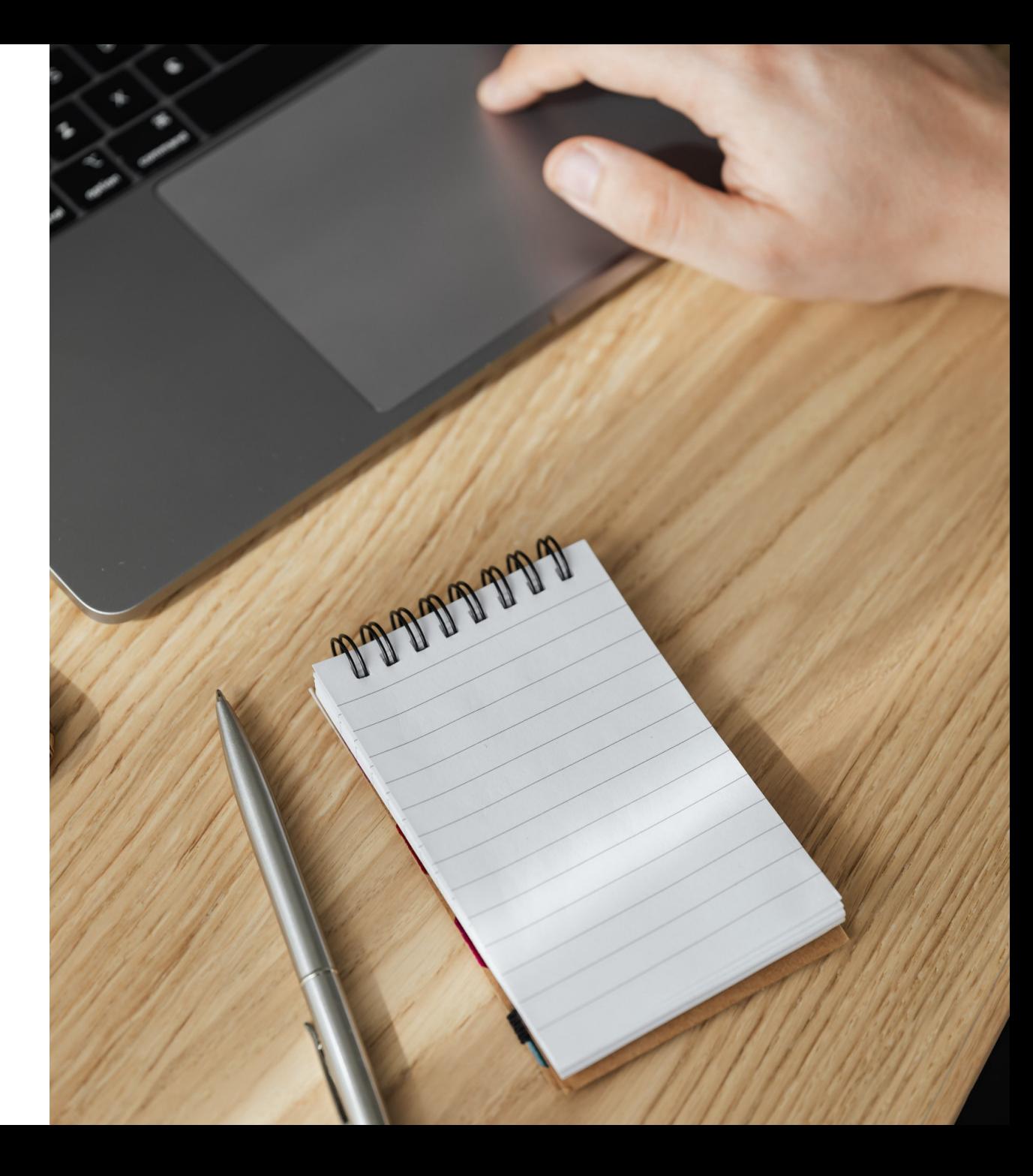

# Sumário

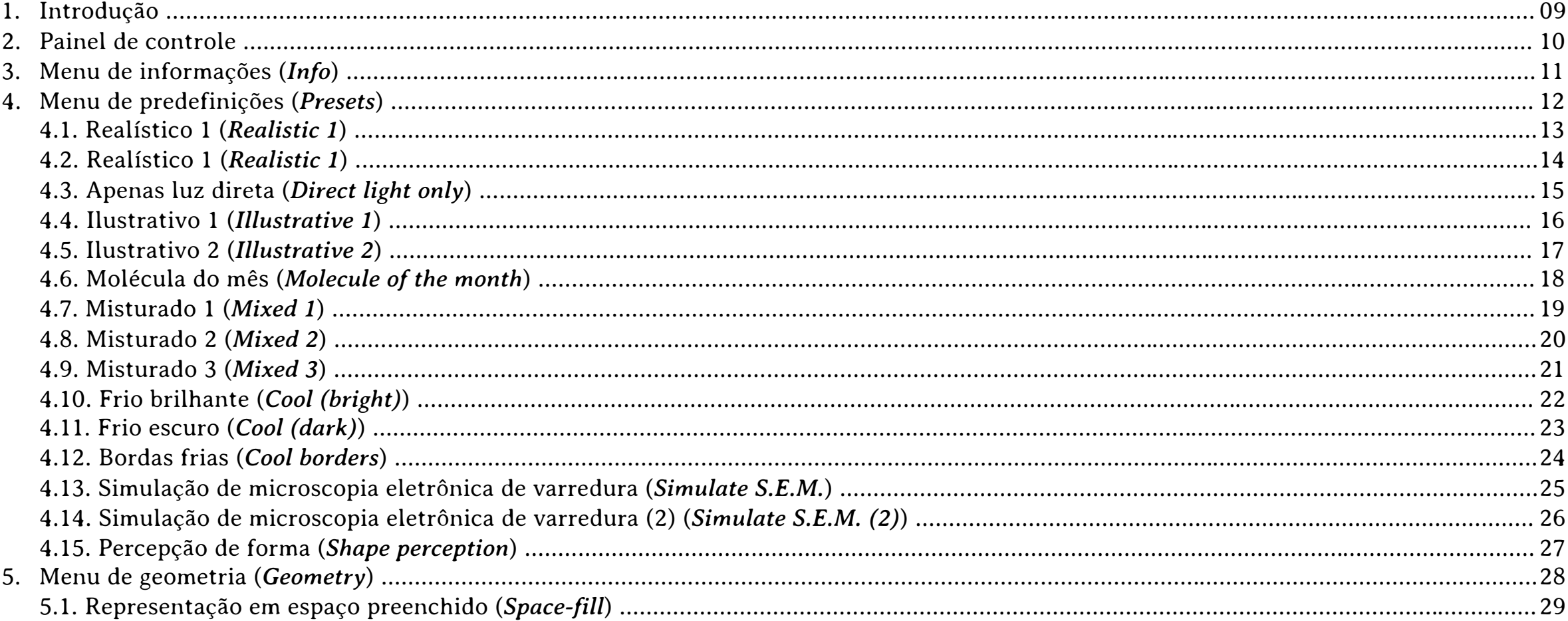

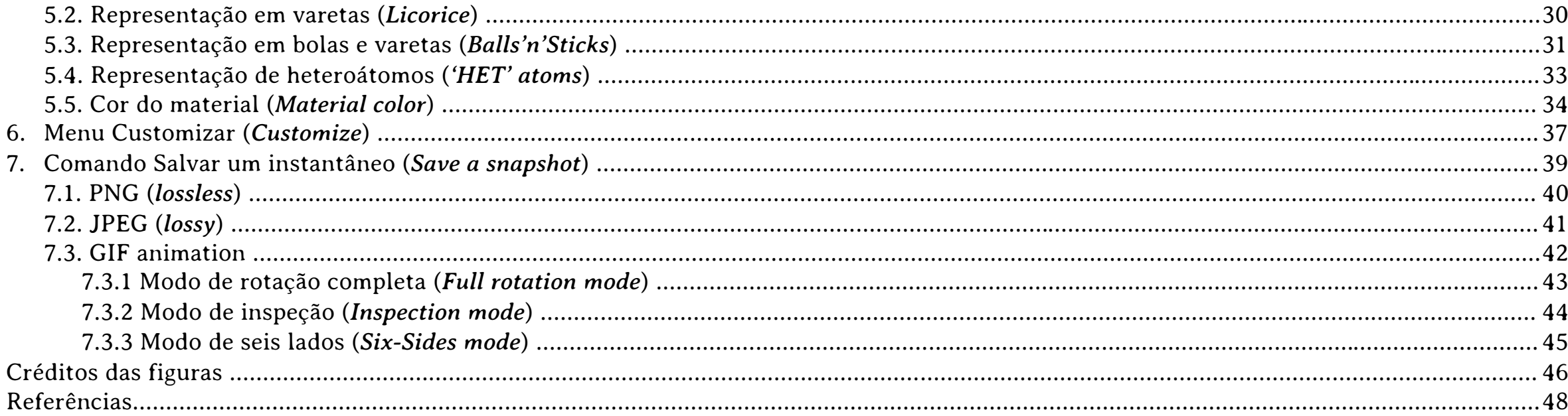

Conhecendo um programa gratuito de ilustrações digitais de biomoléculas

#### **1. Introdução**

O programa computacional **QuteMol®** (Figura 1) é um sistema de visualização molecular que pode ser obtido gratuitamente no *link*: **https://qutemol.sourceforge.net/.** Foi desenvolvido pelos pesquisadores Marco Tarini e Paolo Cignoni do Laboratório de Computação Visual do ISTI - CNR.

Neste programa, biomoléculas como proteínas e ácidos nucleicos podem ser observados utilizando arquivos do tipo PDB (*Protein Data Bank*) em um ambiente de simulação fechado em tempo real, sendo possível a visualização nos modos *Balls and sticks* (Bolas e varetas), *Liquorice* (Varetas) e *Spacefill* (Preenchimento de espaço).

O programa permite captura de imagens de alta resolução nos formatos JPEG e PNG que podem ser utilizados em publicações, bem como a criação de GIFs animados para utilização em páginas da *internet* ou *slides*.

O *software* está disponível para os sistemas operacionais Windows e Mac OS X (Tarini, Cignoni, Montani, 2006).

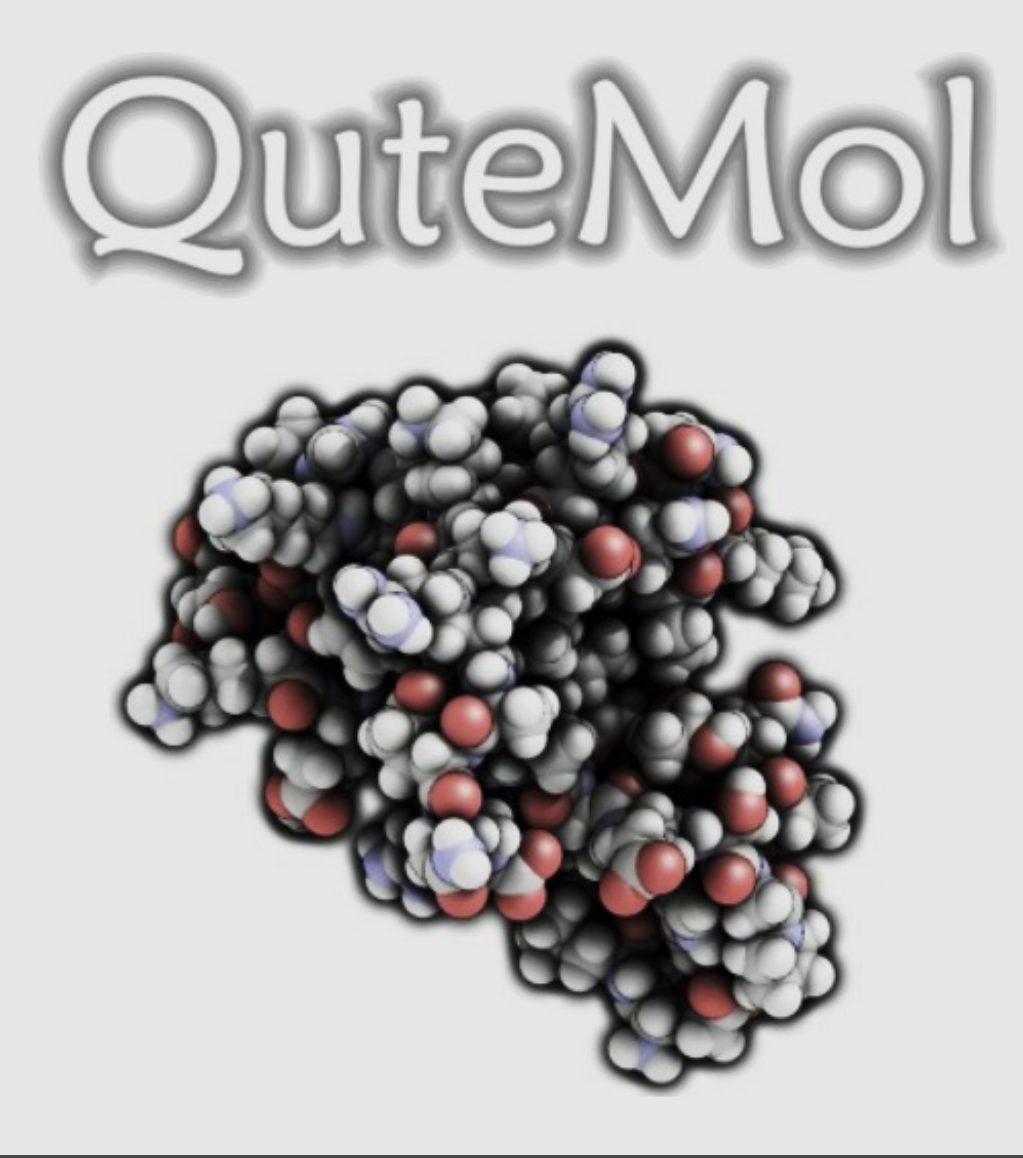

#### **2. Painel de controle**

Ao abrir o programa QuteMol®, encontramos o painel apresentado na Figura 1, onde estão disponíveis:

- § Botão **Abrir arquivo**: que abre a janela **Abrir arquivo (***Open File***)** no qual o usuário pode escolher o arquivo do tipo PDB (*Protein Data Bank*) a ser aberto (Figura 2a);
- § Botão **Salve um instantâneo**: que abre a janela **Salve um instantâneo (***Save a snapshot***)** no qual o usuário pode escolher salvar a imagem nos formatos PNG (lossless), JPEG (lossy) e GIF animation (Figura 2b);
- Botão **Fechar**: que encerra o programa (Figura 2c);
- § Menus **Predefinições (***Presets***), Geometria (***Geometry***), Customizar (***Customize***) e Informações (***Info***)**: que serão apresentados a seguir (Figura 2d) (Tarini, Cignoni, Montani, 2006).

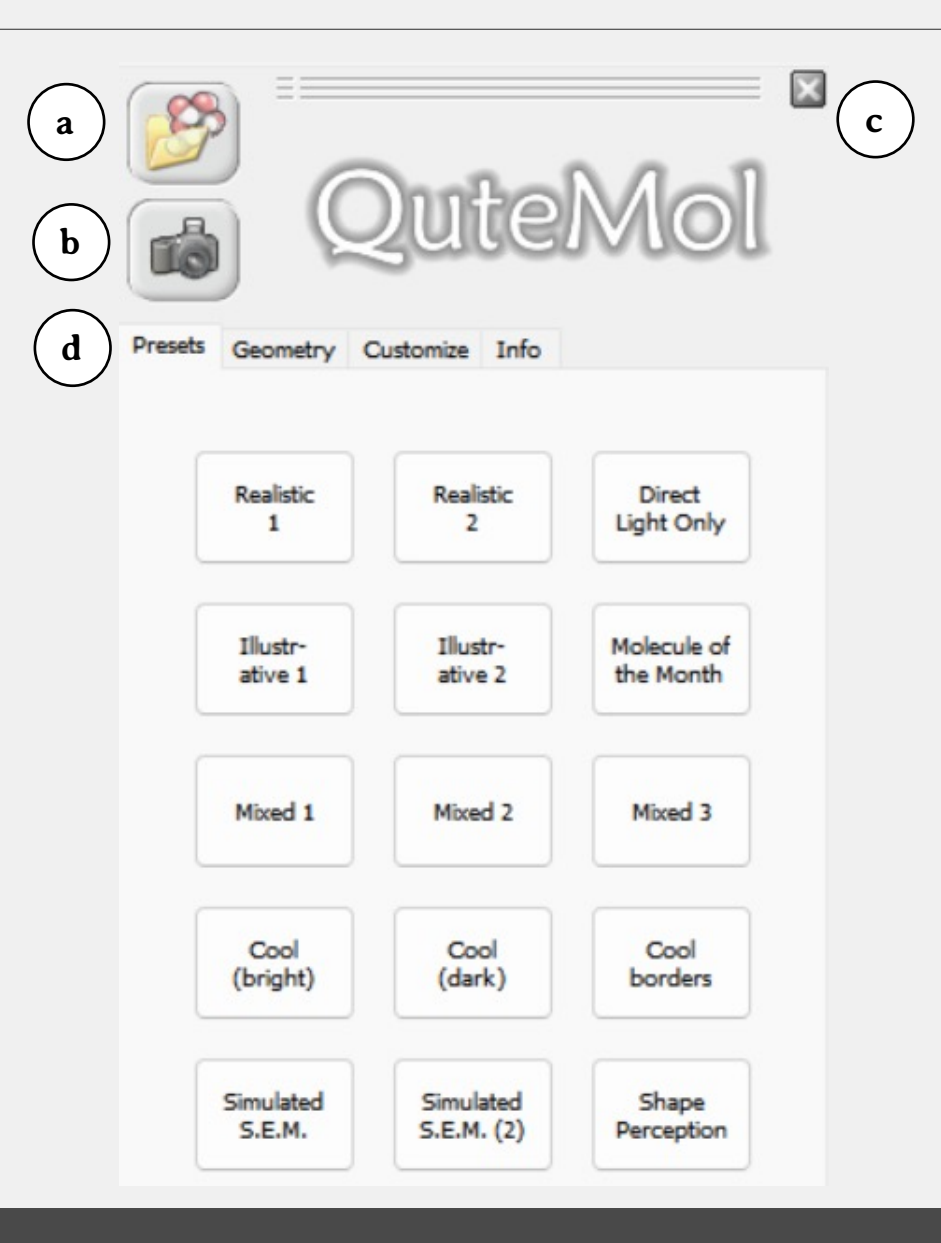

#### **3. Menu de Informações (***Info***)**

Este menu apresenta as seguintes informações:

- § **Desenvolvedores do QuteMol®:** Marco Tarini e Paolo Cignoni (Figura 3a);
- § *Link* **do** *site* **do QuteMol®:** https://qutemol.sourceforge.net/ (Figura 3b);
- § **Instruções de uso (***Instructions***):**
	- § **Botão esquerdo do** *mouse***:** gira a molécula;
	- § **Roda do mouse ou tecla** *Shift* **+ botão esquerdo do** *mouse***:** controla o zoom;
	- § **Botão central do** *mouse* **ou tecla** *Ctrl +* **botão esquerdo do** *mouse***:** reposiona a molécula no espaço de trabalho;
	- § **Botão direito do** *mouse***:** movimenta a luz (Figura 3c);
- § **Locais de desenvolvimento do programa:** Visual Computing Laboratory, Instituto di Scienza e Tecnologie dell'informazione e Consiglio Nazionale delle Ricerche (Figura 3d);
- § **Versão e data do programa:** versão 0.4.1 de 05 junho de 2007 (Figura 3e) (Tarini, Cignoni, Montani, 2006).

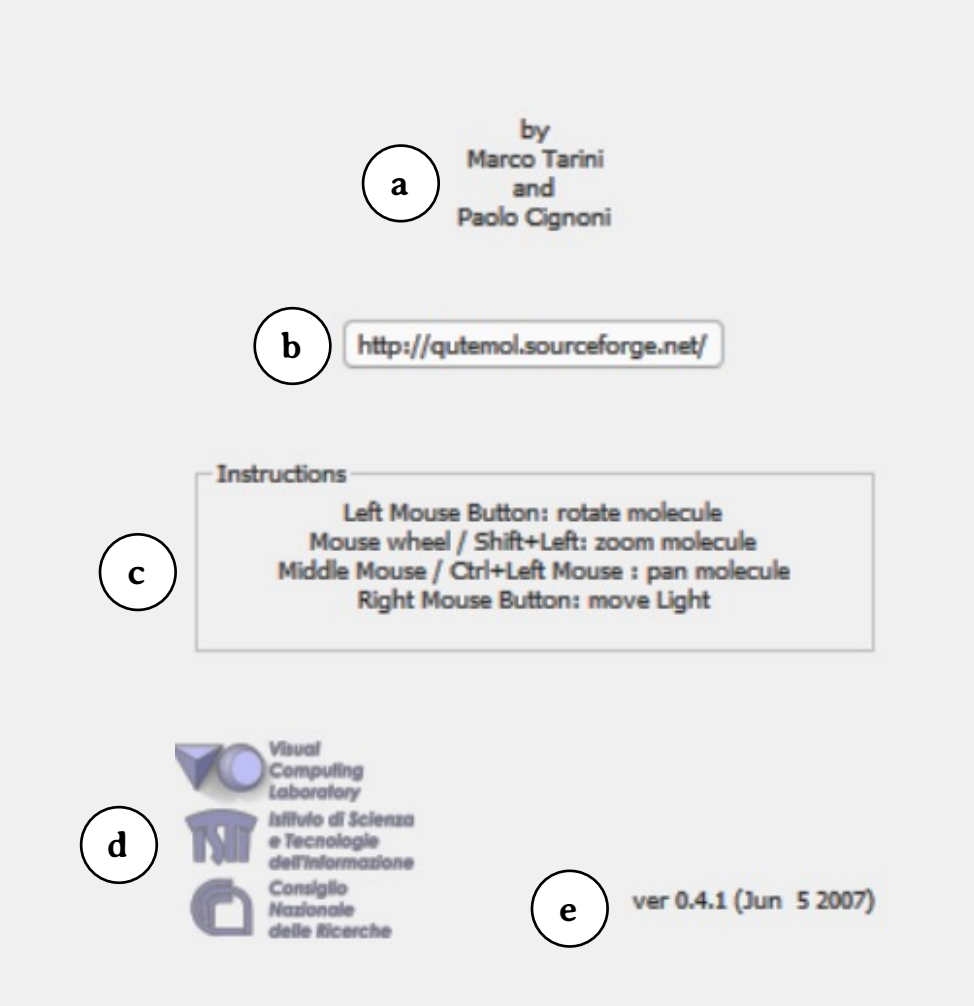

Figura 3 – Comandos estão disponíveis no teclado e *mouse*.

#### **4. Menu de Predefinições (***Presets***)**

O primeiro menu do QuteMol® apresenta 15 modos de exibição de moléculas predefinidos:

- § Realísticos 1 e 2 (*Realistic 1 e 2*);
- § Apenas luz direta (*Direct light only*);
- § Ilustrativos 1 e 2 (*Illustrative 1 e 2*);
- § Molécula do mês (*Molecule of the month*);
- § Misturado 1, 2 e 3 (*Mixed 1, 2 e 3*);
- § Frio brilhante, escuro e bordas frias (*Cool (bright), cool (dark) e cool borders*);
- § Simulação de microscopia eletrônica de varredura (*Simulate S.E.M.*);
- § Simulação de microscopia eletrônica de varredura (2) (*Simulate S.E.M. (2)*);
- § Percepção de forma (*Shape perception*) (Tarini, Cignoni, Montani, 2006).

As figuras apresentadas a seguir foram desenvolvidas a partir do arquivo 1AO6.pdb (Sugio, Mochizuki, Noda, Kashima, 2011), que refere-se à estrutura dimérica da albumina sérica humana.

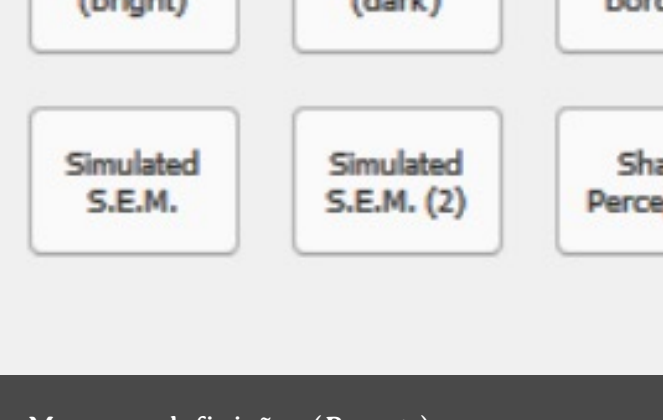

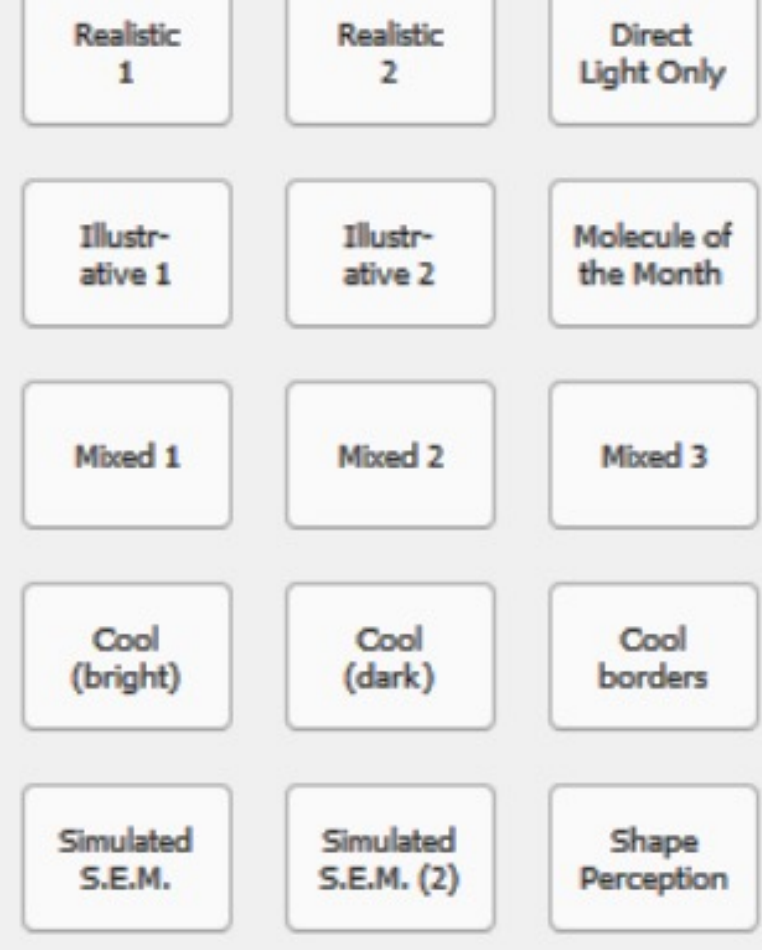

#### **4.1. Realístico 1 (***Realistic 1***)**

Esta predefinição é obtida usando os seguintes parâmetros de customização:

- § **Cores base:** saturação média;
- § **Ponto de luz:** intensidade menor que a metade, achatamento mínimo, reflexo médio, brilho médio, sombras máximas, segunda luz ausente e simulação de microscopia eletrônica de varredura ausente;
- § **Luz ambiente:** intensidade acima da média;
- § **Autobalanço:** presente;
- § **Fundo:** brilho médio e cor cinza (matiz 160, saturação 0, luminosidade 240, vermelho 255, verde 255 e azul 255);
- § **Profundidade:** força mínima;
- § **Halos:** tamanho mínimo e força, variação e cor inabilitadas;
- § **Bordas:** tamanho mínimo e variação inabilitada (Tarini, Cignoni, Montani, 2006).

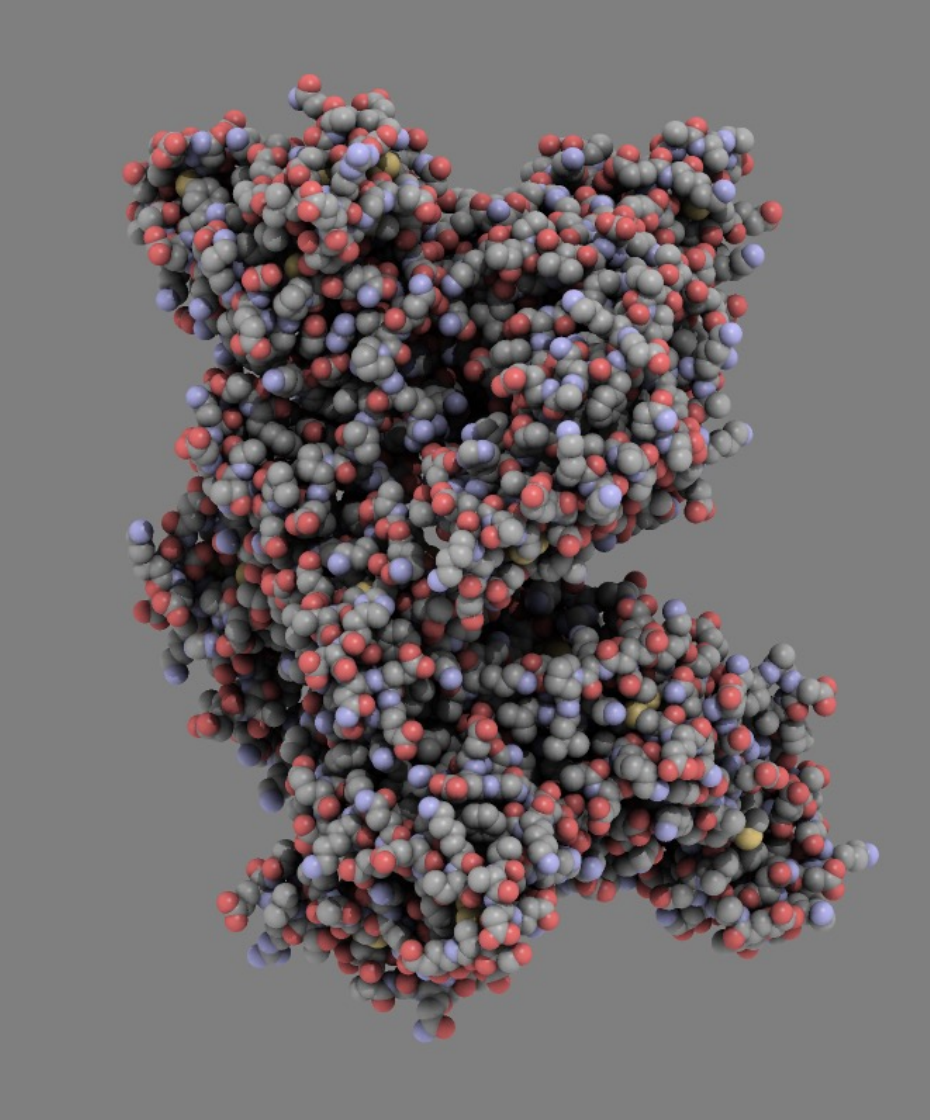

Figura 5 – Realístico 1 (*Realistic 1*).

#### **4.2. Realístico 2 (***Realistic 2***)**

Esta predefinição é obtida usando os seguintes parâmetros de customização:

- § **Cores base:** saturação pouco abaixo da média;
- § **Ponto de luz:** intensidade mínima, achatamento inabilitado, reflexo mínimo, brilho e sombras inabilitados, segunda luz ausente e simulação de microscopia eletrônica de varredura ausente;
- § **Luz ambiente:** intensidade máxima;
- § **Autobalanço:** presente;
- § **Fundo:** brilho pouco abaixo da média e cor cinza escura (matiz 160, saturação 0, luminosidade 240, vermelho 255, verde 255 e azul 255);
- § **Profundidade:** força mínima;
- § **Halos:** tamanho mínimo, força, variação e cor inabilitadas;
- § **Bordas:** tamanho mínimo e variação inabilitada (Tarini, Cignoni, Montani, 2006).

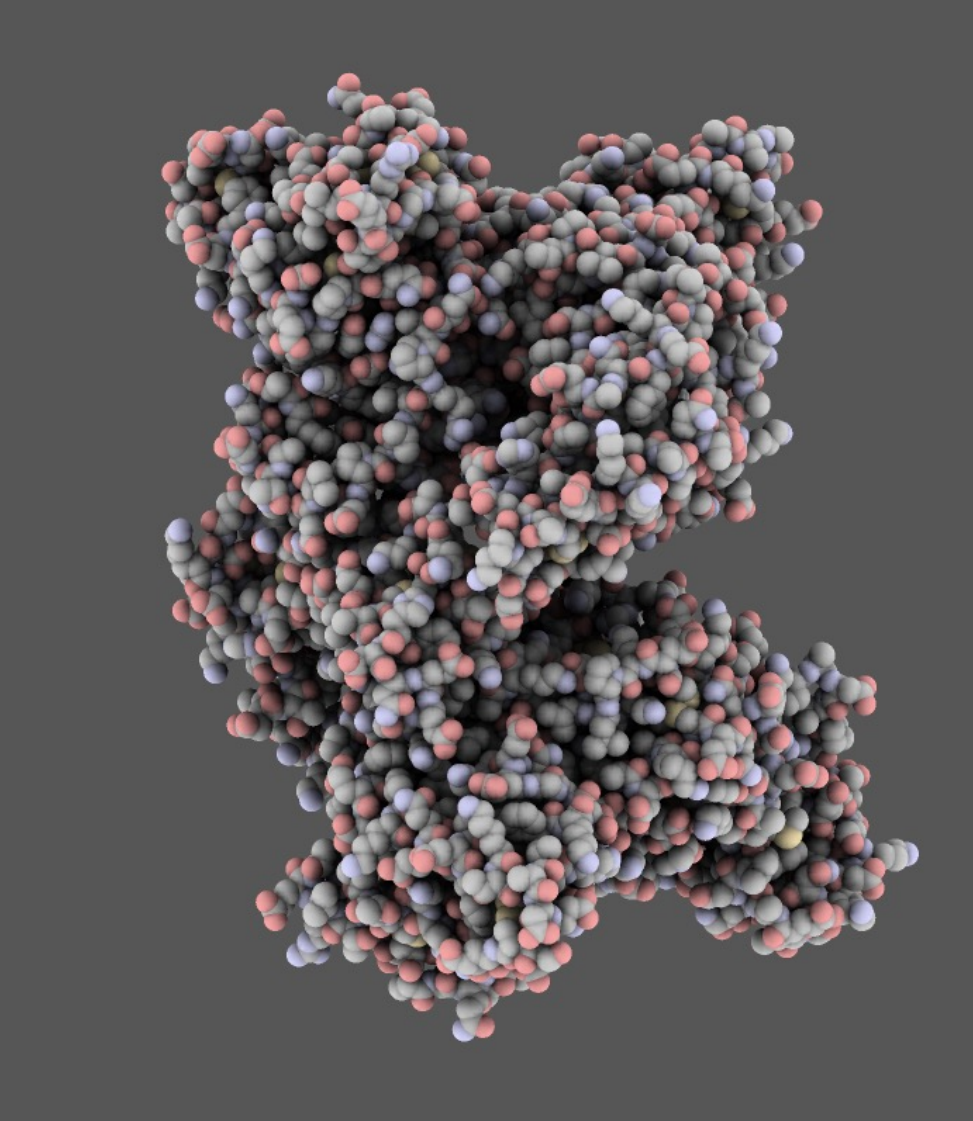

Figura 6 – Realístico 2 (*Realistic 2*).

#### **4.3. Apenas luz direta (***Direct light only***)**

Esta é a predefinição padrão utilizada pelo QuteMol® ao se abrir um arquivo PDB. Este efeito é obtido usando os seguintes parâmetros de customização:

- § **Cores base:** saturação média;
- § **Ponto de luz:** intensidade máxima, achatamento mínimo, reflexo mínimo, brilho inabilitado, sombras mínimas, segunda luz presente e simulação de microscopia eletrônica de varredura ausente;
- § **Luz ambiente:** intensidade mínima;
- § **Autobalanço:** ausente;
- § **Fundo:** brilho médio e cor cinza (matiz 160, saturação 0, luminosidade 240, vermelho 255, verde 255 e azul 255);
- § **Profundidade:** força mínima;
- § **Halos:** tamanho mínimo, força, variação e cor inabilitadas;
- § **Bordas:** tamanho mínimo e variação inabilitada (Tarini, Cignoni, Montani, 2006).

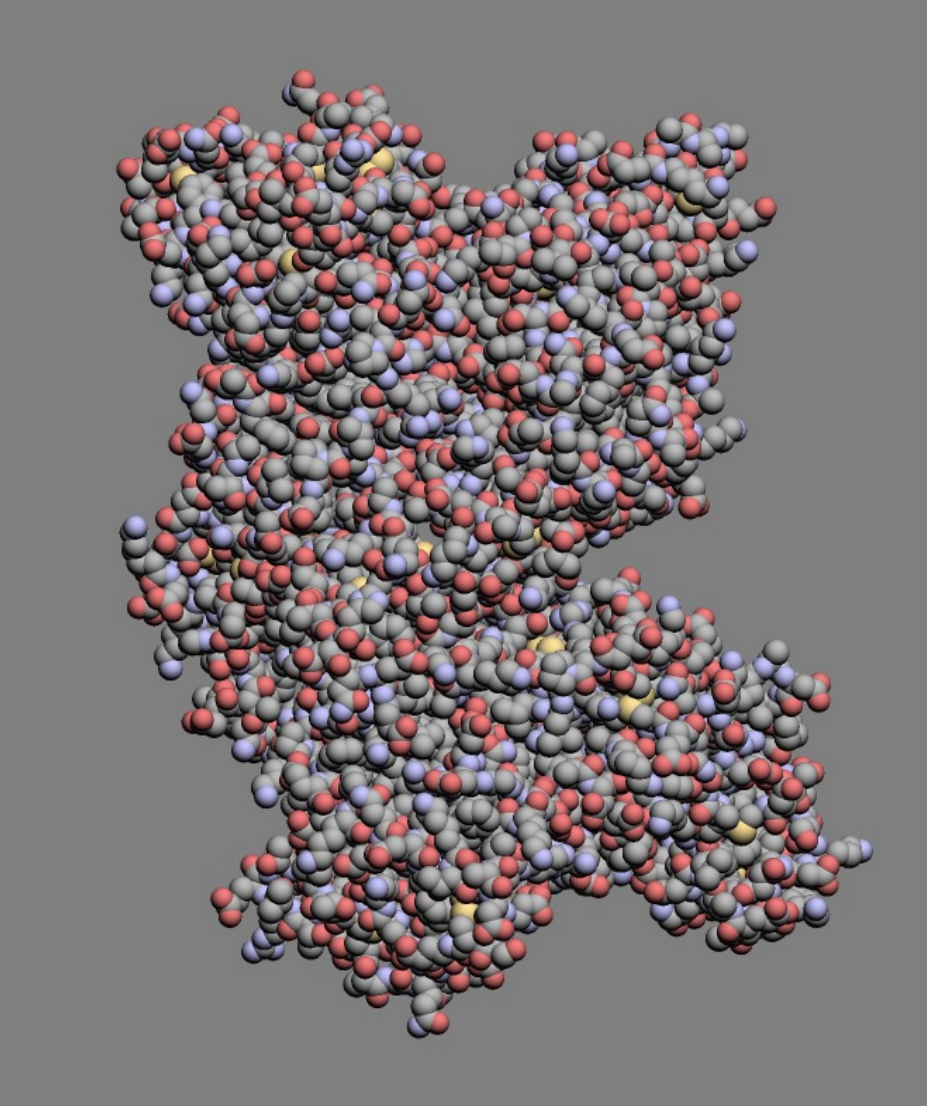

#### **4.4. Ilustrativo 1 (***Illustrative 1***)**

- § **Cores base:** saturação pouco acima da média;
- § **Ponto de luz:** intensidade pouco abaixo da média, achatamento máximo, reflexo próximo ao máximo, brilho pouco abaixo da média, sombras mínimas, segunda luz inabilitada, simulação de microscopia eletrônica de varredura ausente;
- § **Luz ambiente:** intensidade pouco acima da média;
- § **Autobalanço:** presente;
- § **Fundo:** brilho máximo e cor branca (matiz 160, saturação 0, luminosidade 240, vermelho 255, verde 255 e azul 255);
- § **Profundidade:** força mínima;
- § **Halos:** tamanho mínimo, força, variação e cor inabilitadas;
- § **Bordas:** tamanho próximo ao máximo e variação pouco abaixo da média (Tarini, Cignoni, Montani, 2006).

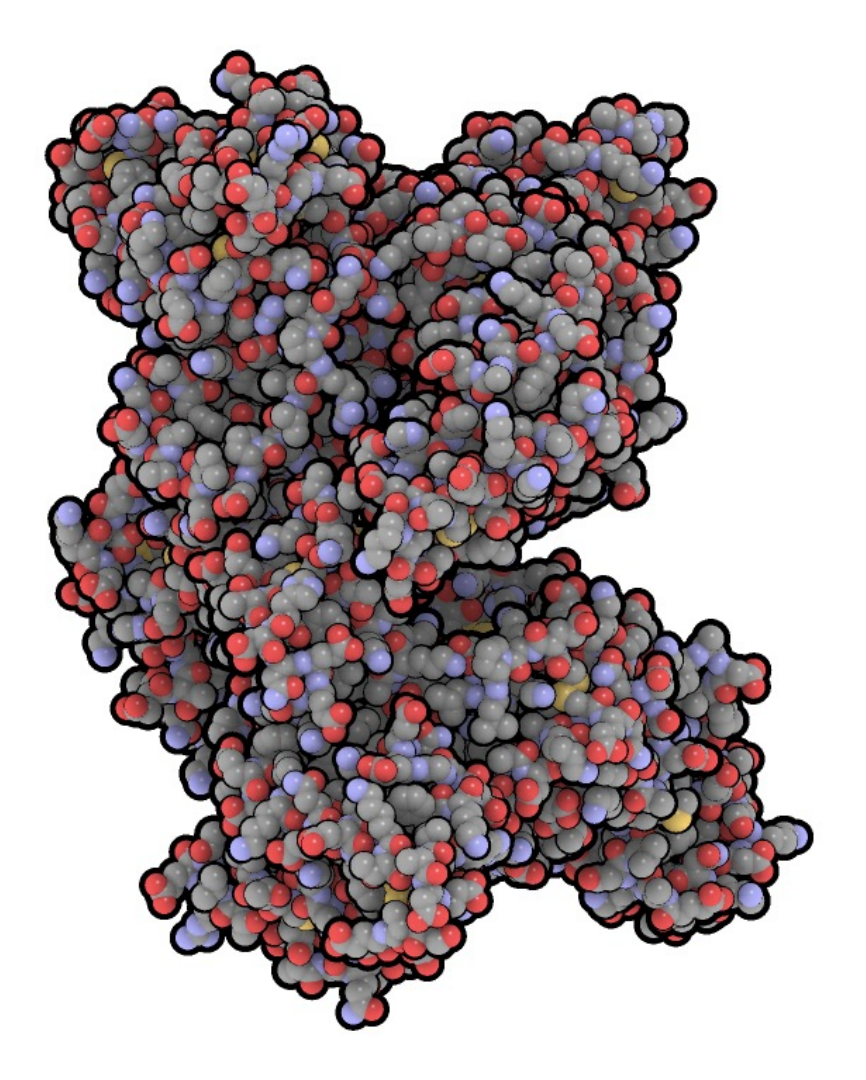

#### **4.5. Ilustrativo 2 (***Illustrative 2***)**

Esta predefinição é obtida usando os seguintes parâmetros de customização:

- § **Cores base:** saturação mínima;
- § **Ponto de luz:** intensidade média, achatamento máximo, reflexo mínimo, brilho inabilitado, sombras mínimas, segunda luz inabilitada e simulação de microscopia eletrônica de varredura ausente;
- § **Luz ambiente:** intensidade média;
- § **Autobalanço:** presente;
- § **Fundo:** brilho mínimo e cor preta (matiz 160, saturação 0, luminosidade 240, vermelho 255, verde 255 e azul 255);
- § **Profundidade:** força máxima;
- § **Halos:** tamanho mínimo, força, variação e cor inabilitadas;
- § **Bordas:** tamanho próximo ao máximo e variação pouco abaixo da média (Tarini, Cignoni, Montani, 2006).

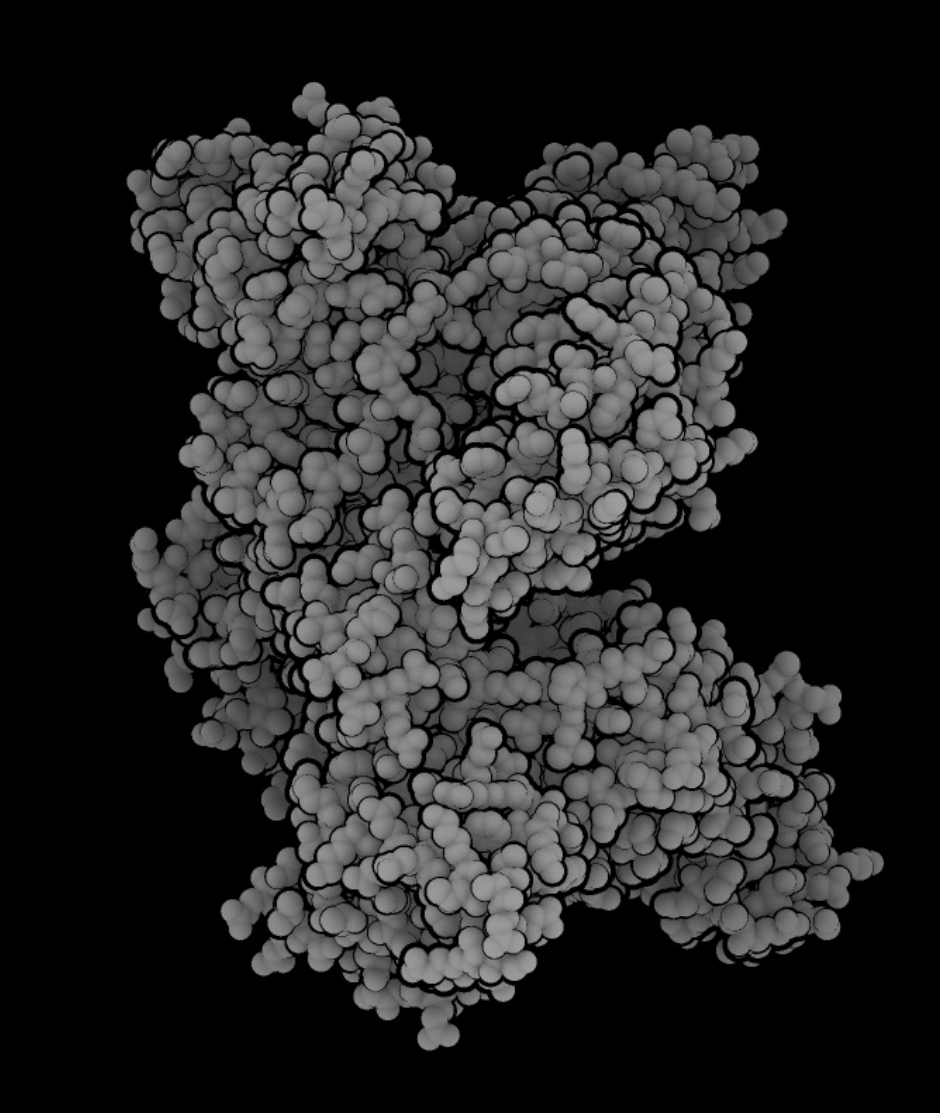

Figura 9 – Ilustrativo 2 (*Illustrative 2*).

#### **4.6. Molécula do mês (***Molecule of the month***)**

Esta predefinição recebe esta denominação por remeter às ilustrações apresentadas da página Molécula do mês (*Molecule of the month*), disponível no link: https://pdb101.rcsb.org/. É obtida usando os seguintes parâmetros de customização:

- § **Cores base:** saturação pouco acima da média;
- § **Ponto de luz:** intensidade máxima, achatamento máximo, reflexo mínimo, brilho inabilitado, sombras pouco abaixo da média, segunda luz inabilitada e simulação de microscopia eletrônica de varredura ausente;
- § **Luz ambiente:** intensidade mínima;
- § **Autobalanço:** presente;
- § **Fundo:** brilho máximo e cor branca (matiz 160, saturação 0, luminosidade 240, vermelho 255, verde 255 e azul 255);
- § **Profundidade:** força mínima;
- § **Halos:** tamanho mínimo, força, variação e cor inabilitadas;
- § **Bordas:** tamanho pouco acima da média e variação próxima ao mínimo (Tarini, Cignoni, Montani, 2006).

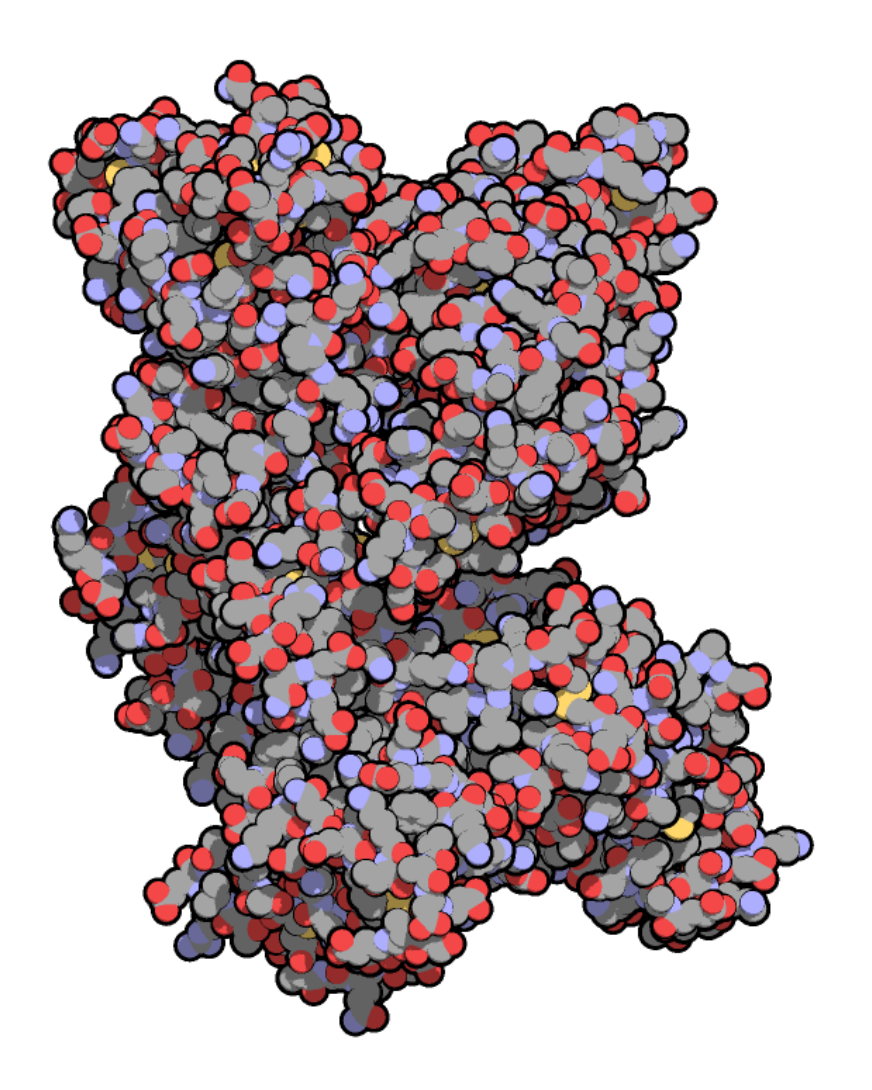

#### **4.7. Misturado 1 (***Mixed 1***)**

- § **Cores base:** saturação média;
- § **Ponto de luz:** intensidade mínima, achatamento inabilitado, reflexo mínimo, brilho, sombras e segunda luz inabilitados e simulação de microscopia eletrônica de varredura ausente;
- § **Luz ambiente:** intensidade máxima;
- § **Autobalanço:** presente;
- § **Fundo:** brilho máximo e cor branca (matiz 160, saturação 0, luminosidade 240, vermelho 255, verde 255 e azul 255);
- § **Profundidade:** força mínima;
- § **Halos:** tamanho próxima do máximo, força pouco abaixo da média, variação média e cor presente;
- § **Bordas:** tamanho mínimo e variação inabilitada (Tarini, Cignoni, Montani, 2006).

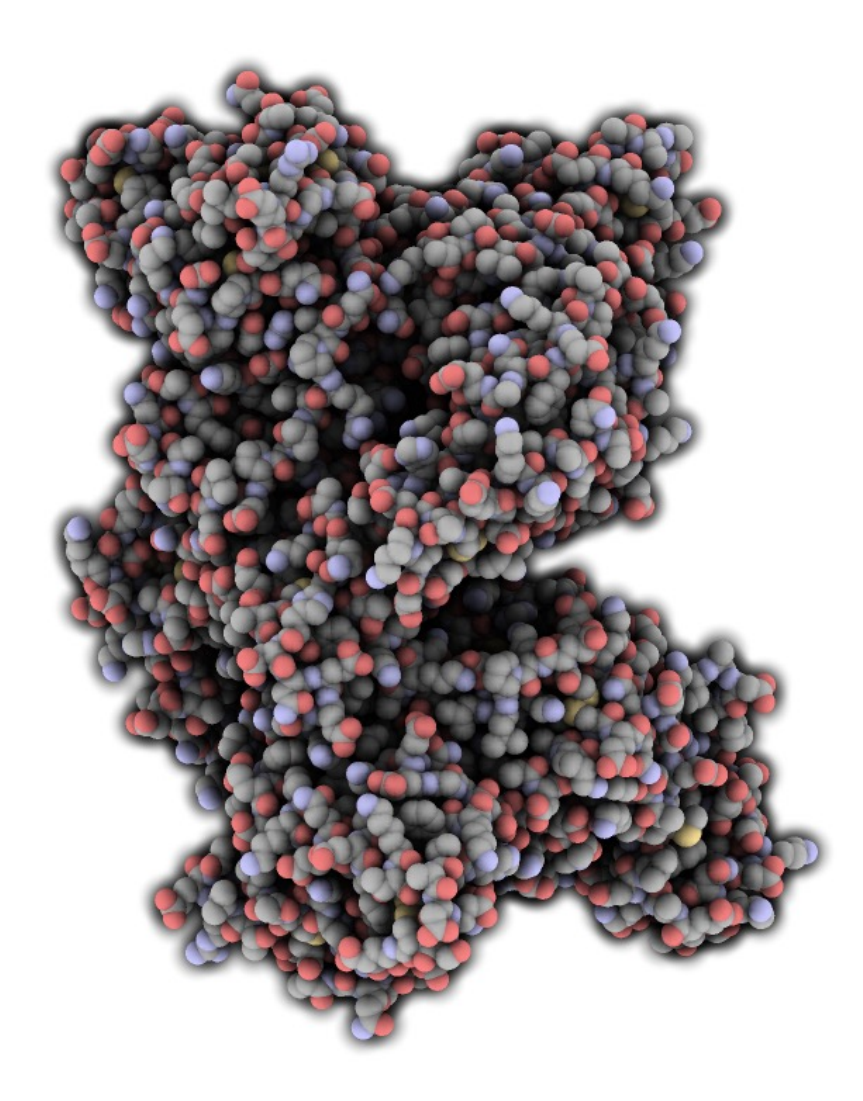

#### **4.8. Misturado 2 (***Mixed 2***)**

- § **Cores base:** saturação pouco acima da média;
- § **Ponto de luz:** intensidade próxima à mínima, achatamento mínimo, reflexo próximo do máximo, brilho próximo do máximo, sombras máximas, segunda luz ausente e simulação de microscopia eletrônica de varredura ausente;
- § **Luz ambiente:** intensidade próximo da máxima;
- § **Autobalanço:** ausente;
- § **Fundo:** brilho máximo e cor branca (matiz 160, saturação 0, luminosidade 240, vermelho 255, verde 255 e azul 255);
- § **Profundidade:** força mínima;
- § **Halos:** tamanho mínimo, força, variação e cor inabilitados;
- § **Bordas:** tamanho pouco abaixo do médio e variação pouco abaixo da média (Tarini, Cignoni, Montani, 2006).

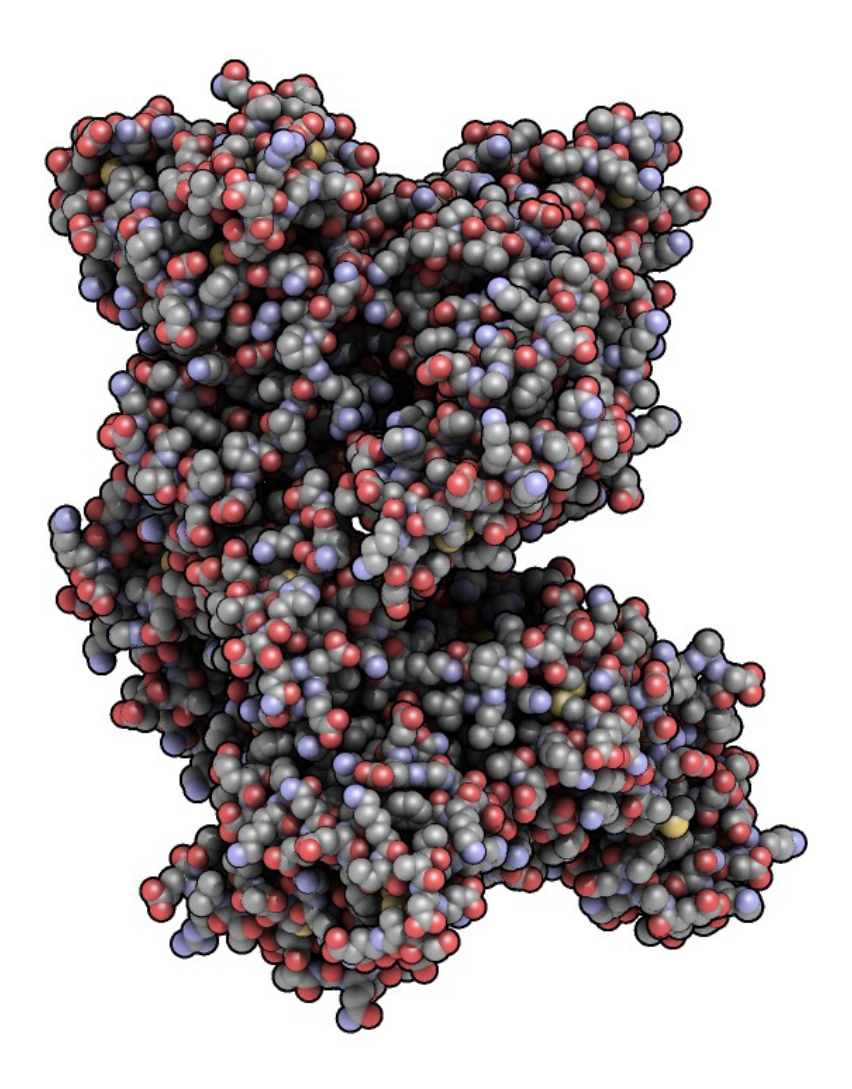

#### **4.9. Misturado 3 (***Mixed 3***)**

- § **Cores base:** saturação máxima;
- § **Ponto de luz:** intensidade próxima à mínima, achatamento mínimo, reflexo médio, brilho pouco abaixo do médio, sombras mínimas, segunda luz ausente e simulação de microscopia eletrônica de varredura ausente;
- § **Luz ambiente:** intensidade média;
- § **Autobalanço:** ausente;
- § **Fundo:** brilho mínimo e cor preta (matiz 160, saturação 0, luminosidade 240, vermelho 255, verde 255 e azul 255);
- § **Profundidade:** força mínima;
- § **Halos:** tamanho próximo do máximo, força pouco abaixo da média, variação pouco abaixo da média e cor presente;
- § **Bordas:** tamanho mínimo e variação inabilitada (Tarini, Cignoni, Montani, 2006).

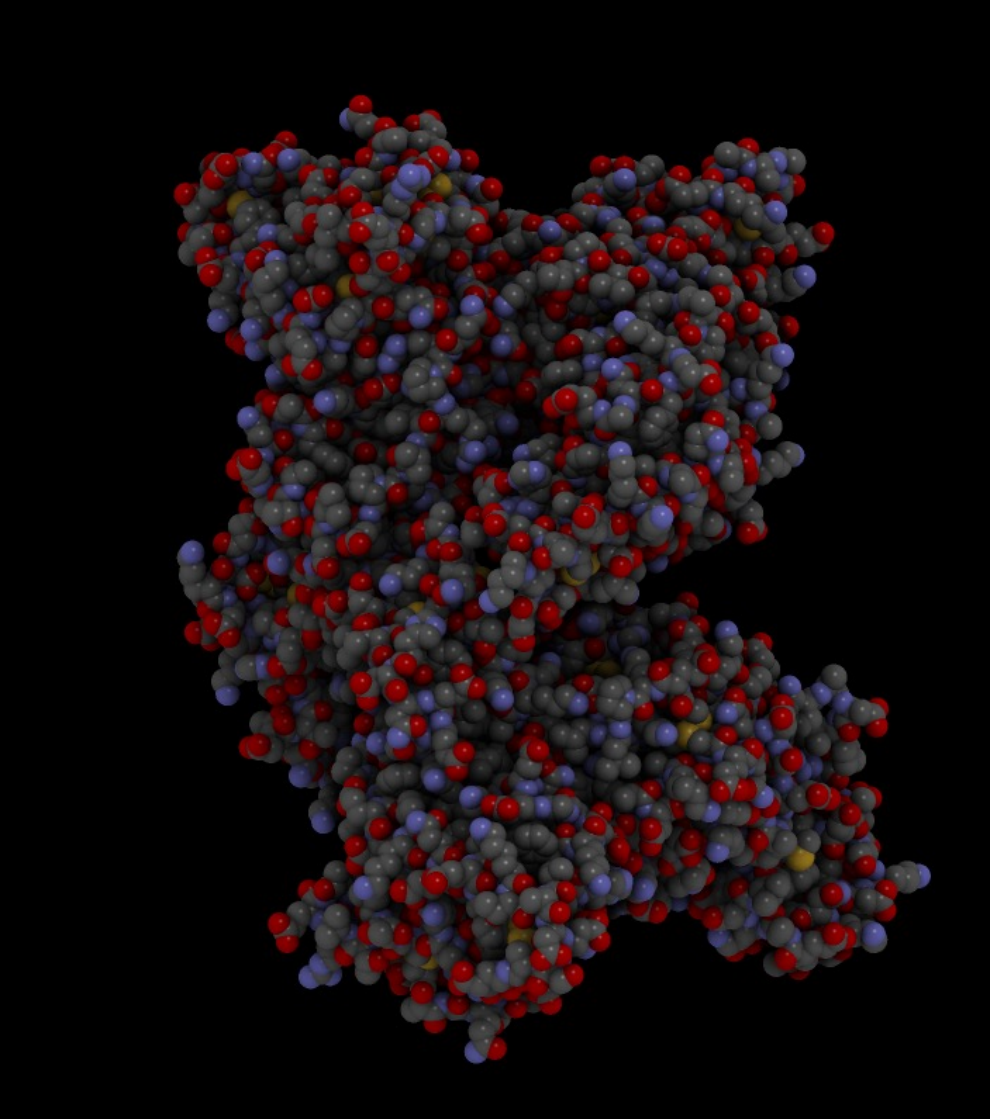

Figura 13 – Misturado 3 (*Mixed 3*).

#### **4.10. Frio brilhante (***Cool (bright)***)**

- § **Cores base:** saturação mínima;
- § **Ponto de luz:** intensidade máxima, achatamento máximo, reflexo mínimo, brilho inabilitado, sombras mínimas, segunda luz inabilitada e simulação de microscopia eletrônica de varredura ausente;
- § **Luz ambiente:** intensidade mínima;
- § **Autobalanço:** presente;
- § **Fundo:** brilho máximo e cor branca (matiz 160, saturação 0, luminosidade 240, vermelho 255, verde 255 e azul 255);
- § **Profundidade:** força mínima;
- § **Halos:** tamanho pouco acima do médio, força média, variação média e cor presente;
- § **Bordas:** tamanho mínimo e variação inabilitada (Tarini, Cignoni, Montani, 2006).

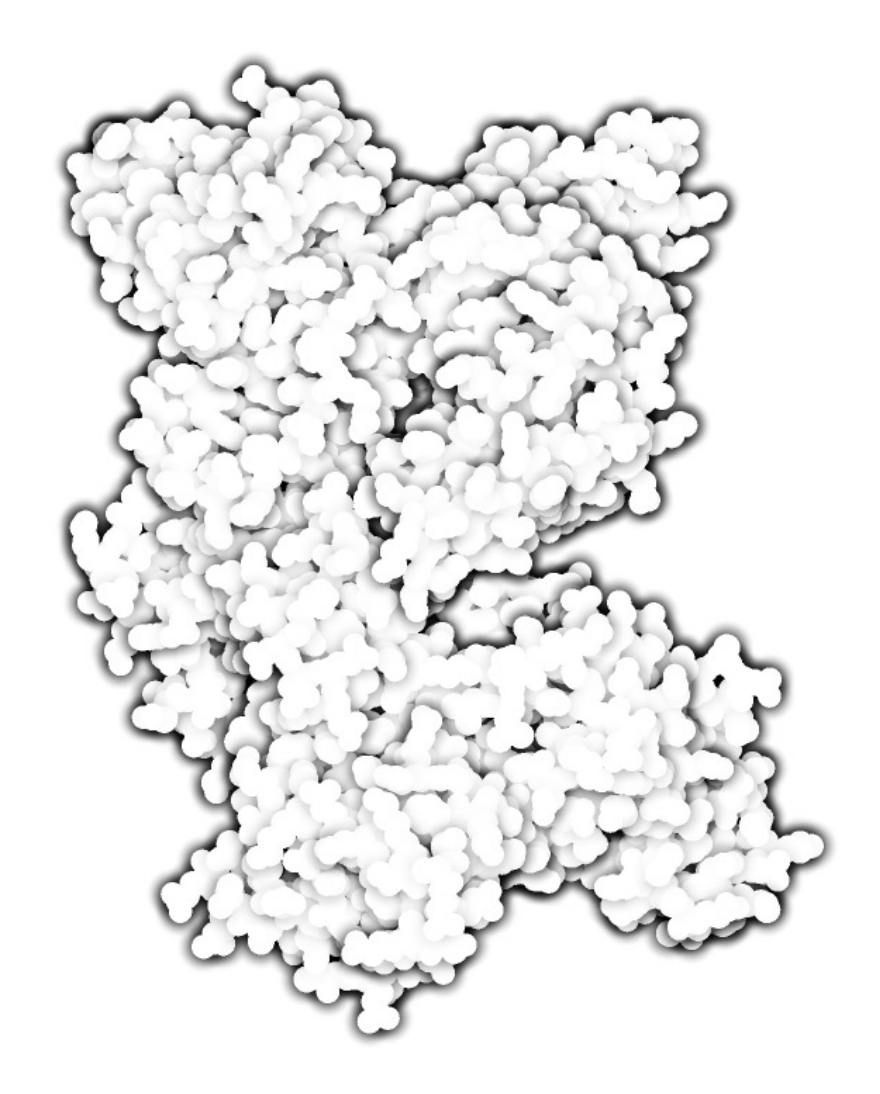

#### **4.11. Frio escuro (***Cool (dark)***)**

Esta predefinição é obtida usando os seguintes parâmetros de customização:

- § **Cores base:** saturação mínima;
- § **Ponto de luz:** intensidade mínima, achatamento inabilitado, reflexo médio, brilho pouco abaixo do médio, sombras mínimas, segunda luz inabilitada e simulação de microscopia eletrônica de varredura ausente;
- § **Luz ambiente:** intensidade mínima;
- § **Autobalanço:** ausente;
- § **Fundo:** brilho mínimo e cor preta (matiz 160, saturação 0, luminosidade 240, vermelho 255, verde 255 e azul 255);
- § **Profundidade:** força mínima;
- § **Halos:** tamanho acima do médio, força média, variação média, cor branca;
- § **Bordas:** tamanho mínimo e variação inabilitada (Tarini, Cignoni, Montani, 2006).

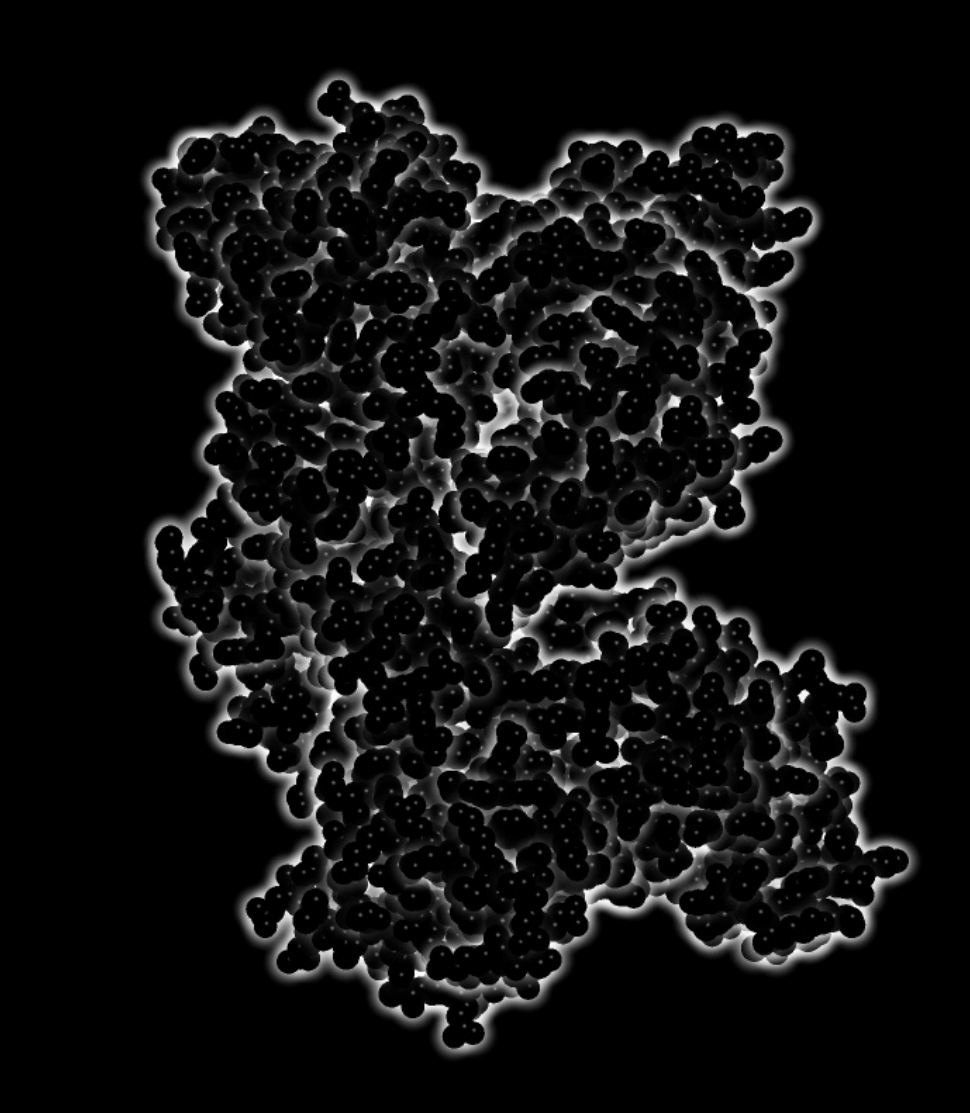

Figura 15 – Frio escuro (*Cool (dark)*).

#### **4.12. Bordas frias (***Cool borders***)**

Esta predefinição é obtida usando os seguintes parâmetros de customização:

- § **Cores base:** saturação mínima;
- § **Ponto de luz:** intensidade pouco acima da média, achatamento máximo, reflexo máximo, brilho máximo, sombras mínimas, segunda luz inabilitada e simulação de microscopia eletrônica de varredura ausente;
- § **Luz ambiente:** intensidade mínima;
- § **Autobalanço:** ausente;
- § **Fundo:** brilho médio e cor cinza (matiz 160, saturação 0, luminosidade 240, vermelho 255, verde 255 e azul 255);
- § **Profundidade:** força máxima;
- § **Halos:** tamanho mínimo, força, variação e cor inabilitadas;
- § **Bordas:** tamanho máximo e variação média (Tarini, Cignoni, Montani, 2006).

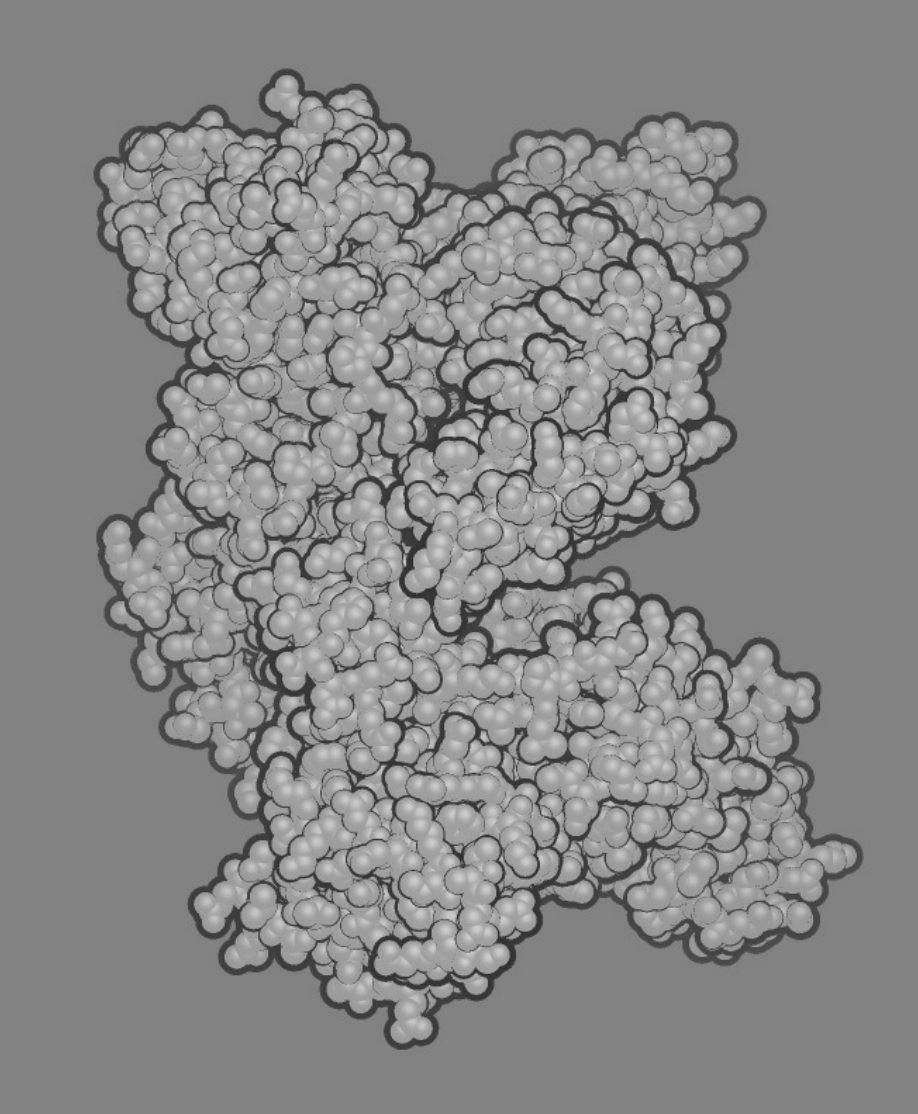

Figura 16 – Bordas frias (*Cool borders*).

# **4.13. Simulação de microscopia eletrônica de varredura (***Simulate S.E.M.***)**

- § **Cores base:** saturação próxima da mínima;
- § **Ponto de luz:** intensidade próxima da mínima, achatamento mínimo, reflexo mínimo, brilho inabilitado, sombras mínimas, segunda luz ausente e simulação de microscopia eletrônica de varredura presente;
- § **Luz ambiente:** intensidade próxima da máxima;
- § **Autobalanço:** ausente;
- § **Fundo:** brilho abaixo da média e cor cinza (matiz 160, saturação 0, luminosidade 240, vermelho 255, verde 255 e azul 255);
- § **Profundidade:** força mínima;
- § **Halos:** tamanho mínimo, força, variação e cor inabilitadas;
- § **Bordas:** tamanho mínimo e variação inabilitada (Tarini, Cignoni, Montani, 2006).

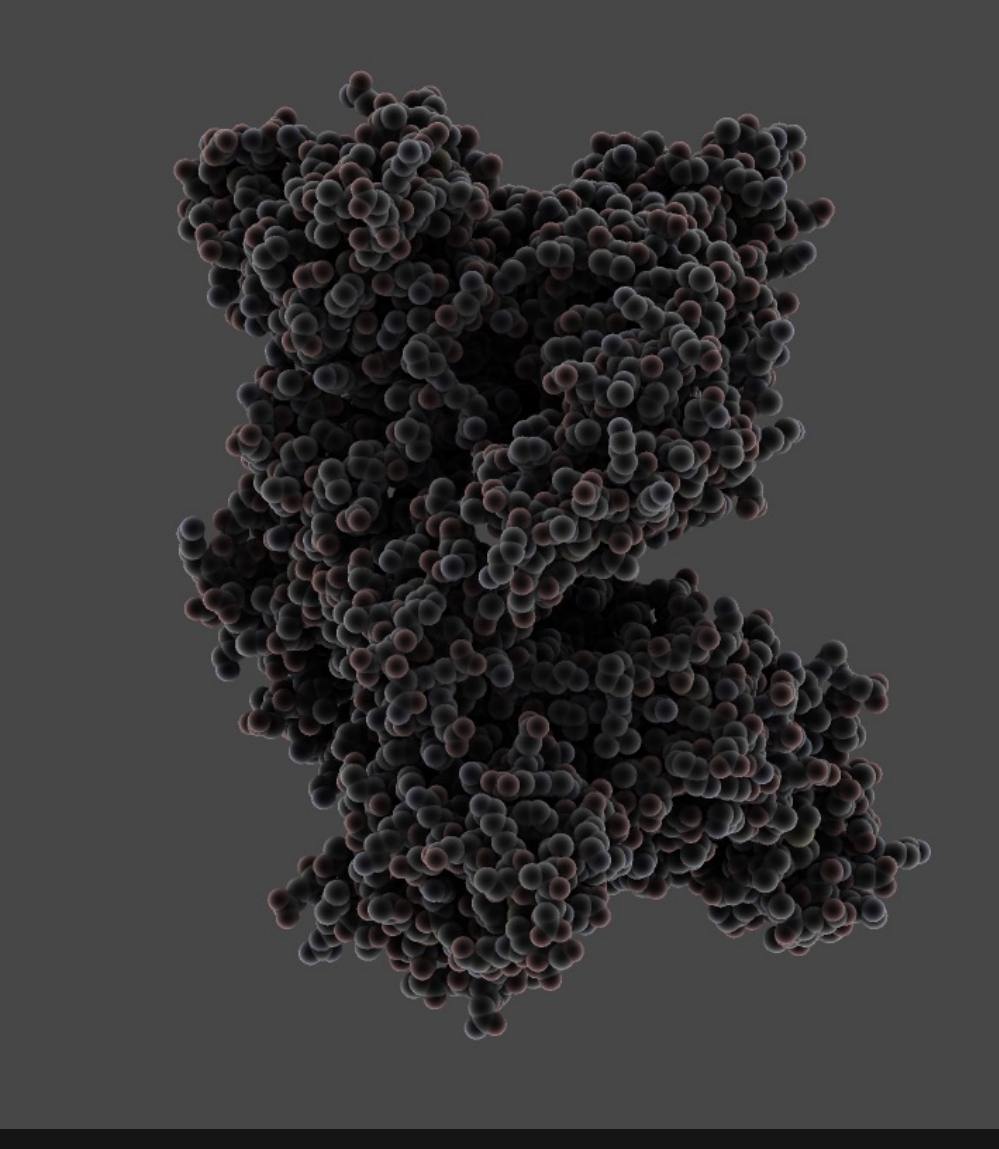

Figura 17 – Simulação de microscopia eletrônica de varredura (*Simulate S.E.M.*)

# **4.14. Simulação de microscopia eletrônica de varredura (2) (***Simulate S.E.M. (2)***)**

- § **Cores base:** saturação mínima;
- § **Ponto de luz:** intensidade próxima da mínima, achatamento mínimo, reflexo mínimo, brilho inabilitado, sombras mínimas, segunda luz ausente e simulação de microscopia eletrônica de varredura presente;
- § **Luz ambiente:** intensidade próxima da máxima;
- § **Autobalanço:** ausente;
- § **Fundo:** brilho próximo ao mínimo e cor cinza (matiz 160, saturação 0, luminosidade 240, vermelho 255, verde 255 e azul 255);
- § **Profundidade:** força mínima;
- § **Halos:** tamanho próximo do mínimo, força acima da metade, variação pouco abaixo da metade e cor branca;
- § **Bordas:** tamanho mínimo e variação inabilitada (Tarini, Cignoni, Montani, 2006).

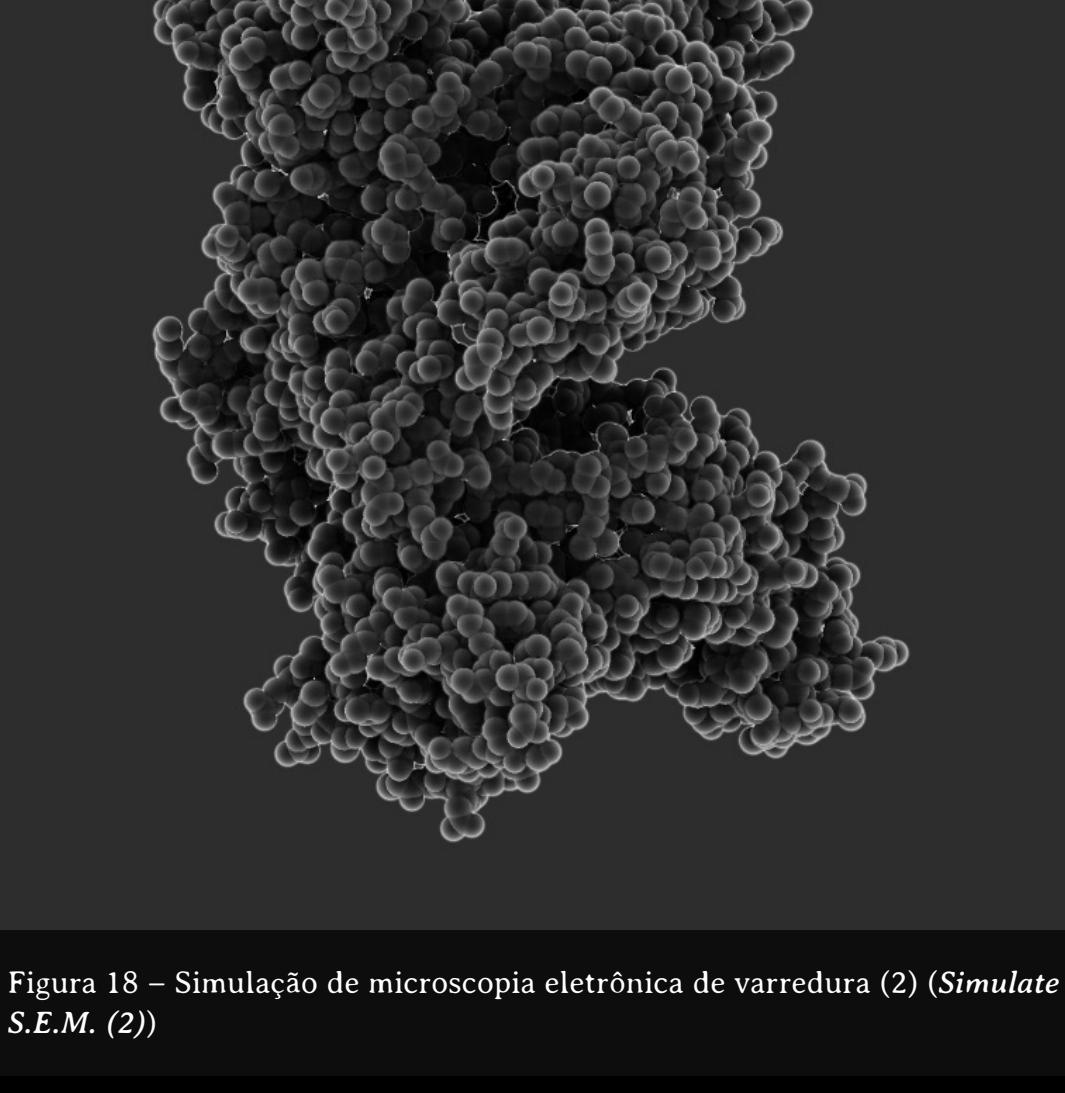

#### **4.15. Percepção de forma (***Shape perception***)**

- § **Cores base:** saturação mínima;
- § **Ponto de luz:** intensidade mínima, achatamento inabilitado, reflexo médio, brilho médio, sombras mínimas, segunda luz ausente e simulação de microscopia eletrônica de varredura ausente;
- § **Luz ambiente:** intensidade máxima;
- § **Autobalanço:** presente;
- § **Fundo:** brilho próximo ao máximo e cor cinza clara (matiz 160, saturação 0, luminosidade 240, vermelho 255, verde 255 e azul 255);
- § **Profundidade:** força mínima;
- § **Halos:** tamanho mínimo, força, variação e cor inabilitadas;
- § **Bordas:** tamanho abaixo da média e variação média (Tarini, Cignoni, Montani, 2006).

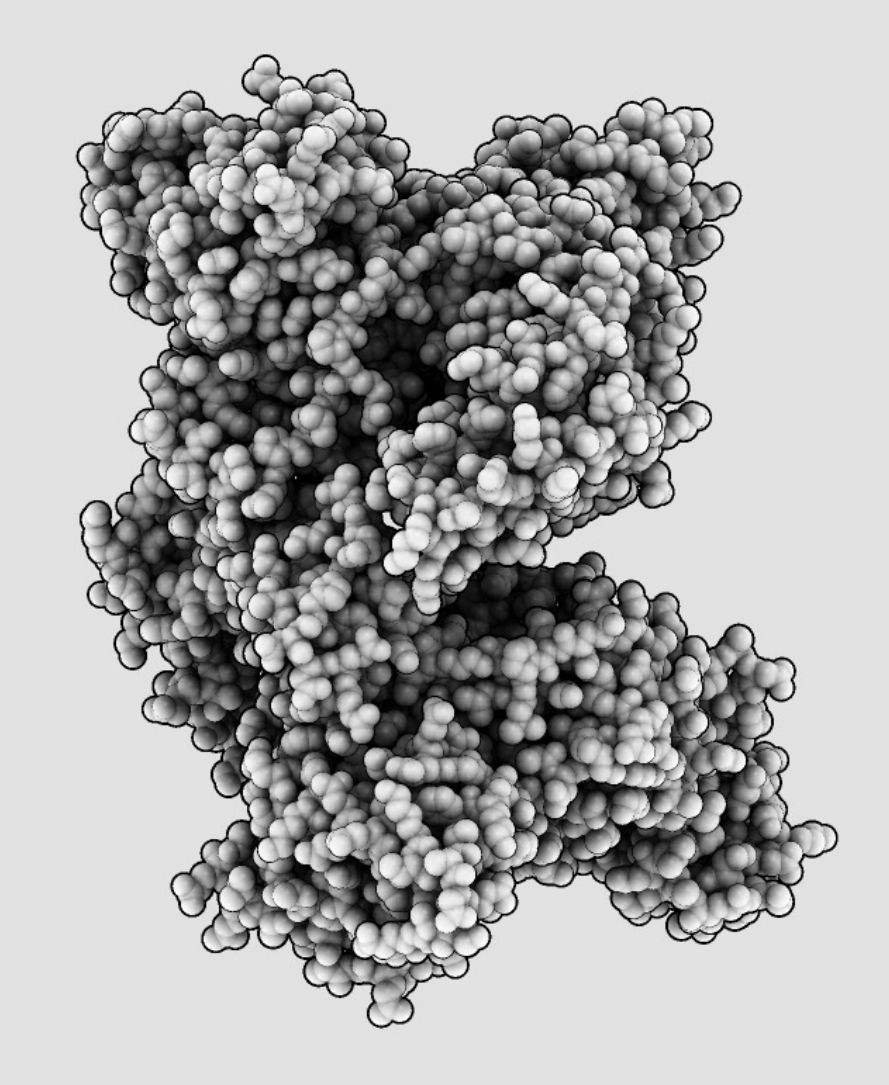

#### **5. Menu de geometria (***Geometry***)**

O segundo menu do QuteMol® determina as formas e padrões de cores das moléculas que podem ser:

- Preenchimento de espaço (*Space-fill*);
- § Varetas (*Licorice*);
- Bolas e varetas (*Balls'n'Sticks*);
- § Exibição de heteroátomos (*Show 'HET' atoms*);
- Padrões de cores (*Material Color*) (Tarini, Cignoni, Montani, 2006).

Cada uma dessas funções serão apresentadas a seguir, utilizando como modelo o arquivo 1AO6.pdb (Sugio, Mochizuki, Noda, Kashima, 2011), que refere-se à estrutura dimérica da albumina sérica humana.

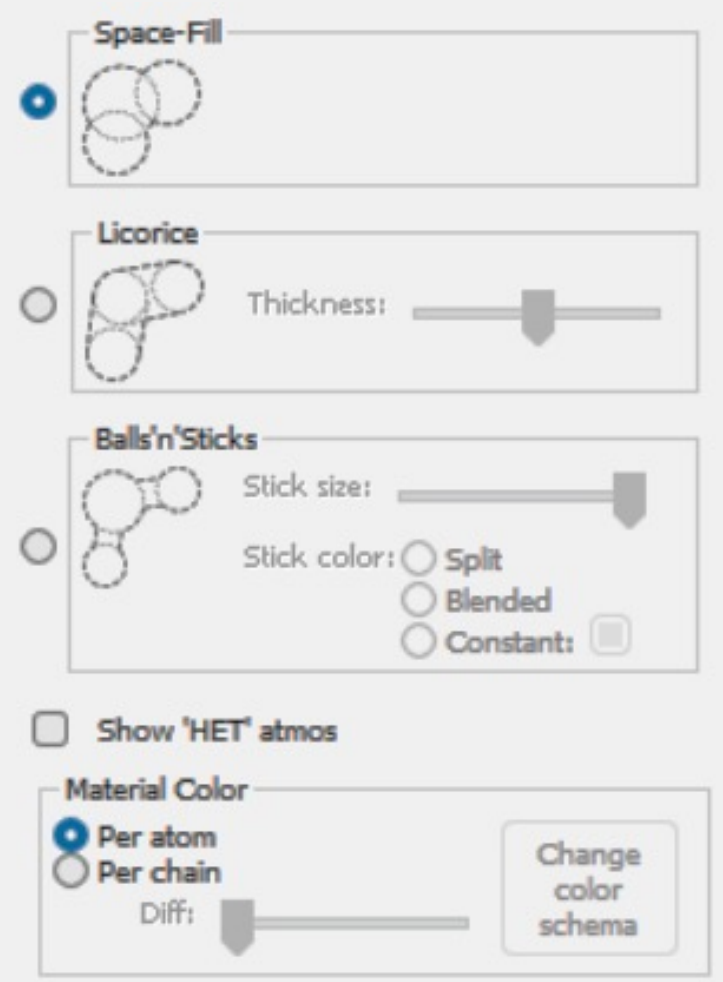

# **5.1. Representação em espaço preenchido (***Space-fill***)**

No modo de representação em espaço preenchido (*Space-fill*), a molécula é representada como esferas sólidas unidas. Também é chamado de modelo CPK, pois foi criado por Robert Corey e Linus Pauling em 1952 e modificado por Walter L. Koltun em 1965. Assim, a sigla CPK refere-se às primeiras letras dos pesquisadores Corey, Pauling e Koltun. Este modo de representação permite a visualização do volume que a molécula ocupa, oferecendo uma visão geral de sua superfície externa e a visualização de sua estrutura terciária. Neste modelo, é considerado o raio de van der Waals, que corresponde ao raio de uma esfera sólida imaginária que representa um átomo. Os raios de van der Waals são determinados a partir de distâncias de contato de átomos não ligados e definem o volume e superfície de um átomo ou molécula (Hassunuma, Souza, 2015).

Na Figura 21, está representada uma área ampliada da albumina sérica humana dimérica, utilizando o arquivo 1AO6.pdb (Sugio, Mochizuki, Noda, Kashima, 2011), na predefinição Apenas luz direta (*Direct light only*) e no modo de representação em espaço preenchido (*Space-fill*).

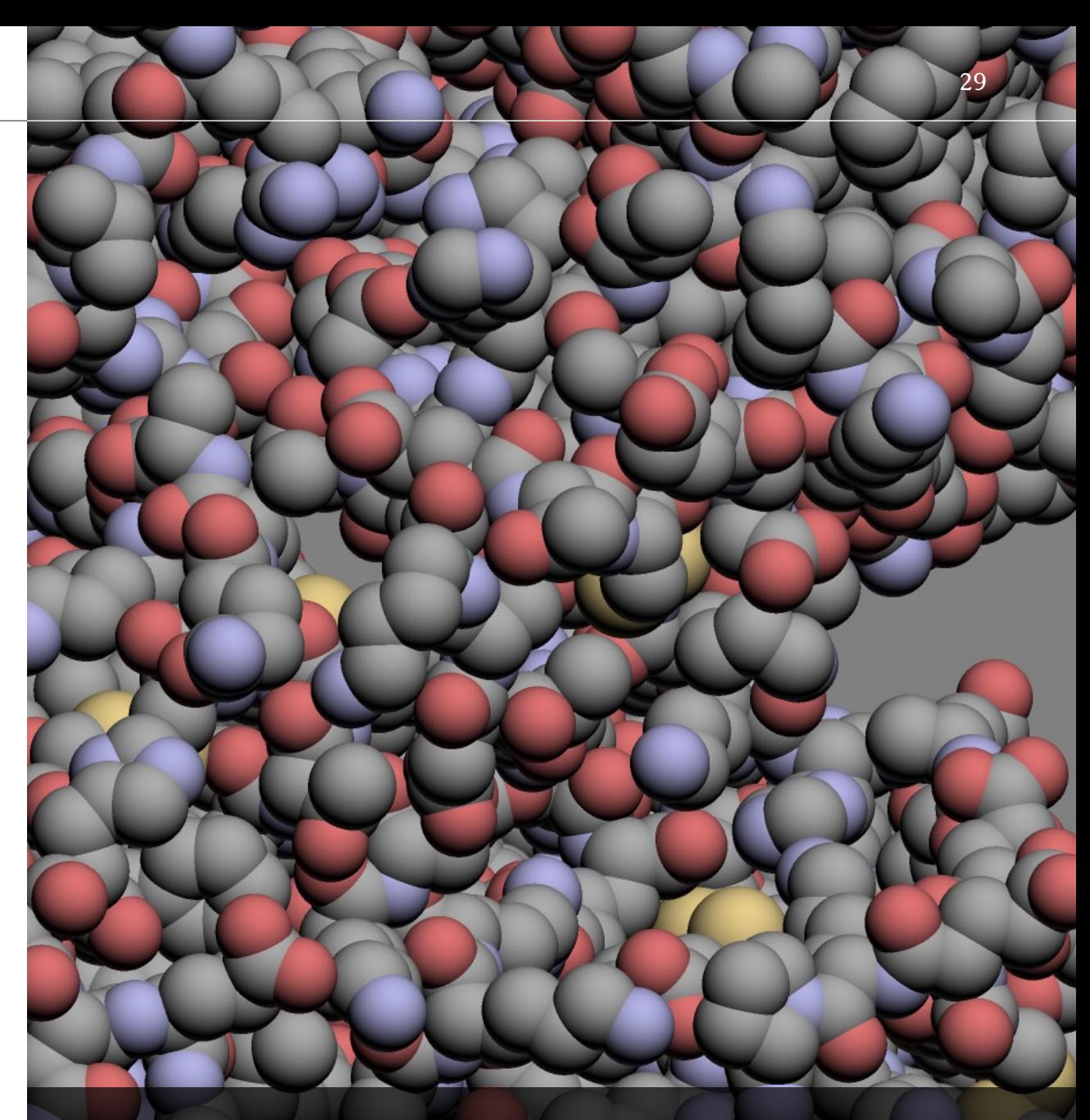

Figura 21 – Representação em espaço preenchido (*Space-fill*).

#### **5.2. Representação em varetas (***Licorice***)**

O modo de representação em varetas (*Licorice*) corresponde a uma variação do modelo de bolas e varetas, em que os átomos são representados por esferas e as ligações químicas por varetas. O que ocorre no caso do modelo em varetas é que as esferas que representam os átomos possuem o mesmo diâmetro que as varetas. Assim, são observadas apenas as varetas que correspondem às ligações químicas que unem os átomos (Hassunuma, 2017; Hassunuma, Souza, 2015).

Na Figura 22, está representada uma área ampliada da albumina sérica humana dimérica, utilizando o arquivo 1AO6.pdb (Sugio, Mochizuki, Noda, Kashima, 2011), na predefinição Apenas luz direta (*Direct light only*) e no modo de representação em varetas (*Licorice*). Na Figura 22a, a molécula está representada na espessura média padrão, na 22b na espessura mínima e na 22c na espessura máxima.

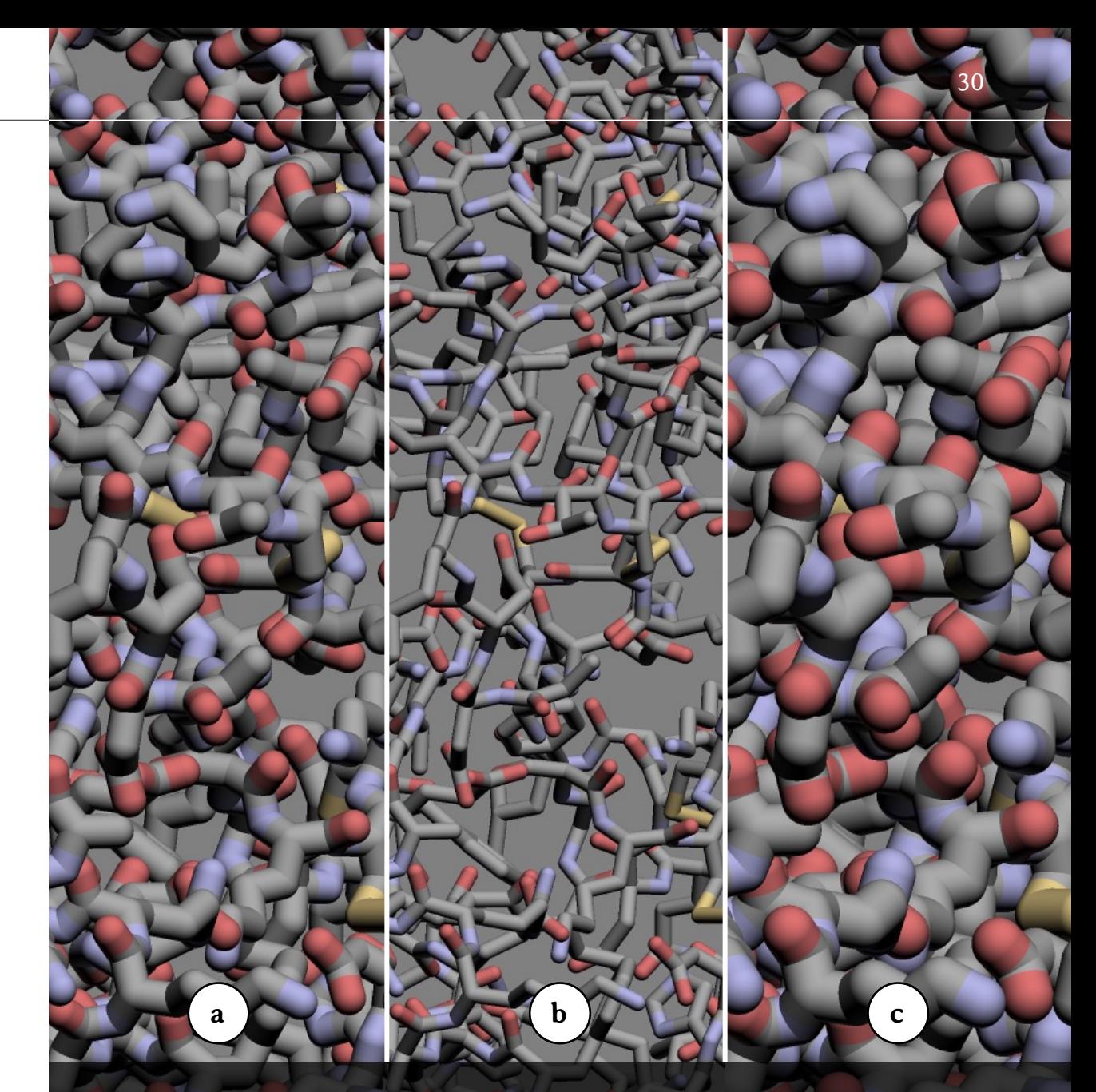

Figura 22 – Representação em varetas (*Licorice*).

### **5.3. Representação em bolas e varetas (***Balls'n'Sticks***)**

No modo de representação em bolas e varetas (*Balls'n'Sticks*), os átomos são representados por esferas e as ligações químicas por varetas (Hassunuma, 2017; Hassunuma, Souza, 2015).

Na Figura 23, está representada a albumina sérica humana dimérica no programa QuteMol®, utilizando o arquivo 1AO6.pdb (Sugio, Mochizuki, Noda, Kashima, 2011), na predefinição Apenas luz direta (*Direct light only*) e no modo de representação em bolas e varetas (*Balls'n'Sticks*). Na Figura 23a, a molécula está representada com as varetas na espessura máxima padrão e na 23b na espessura mínima.

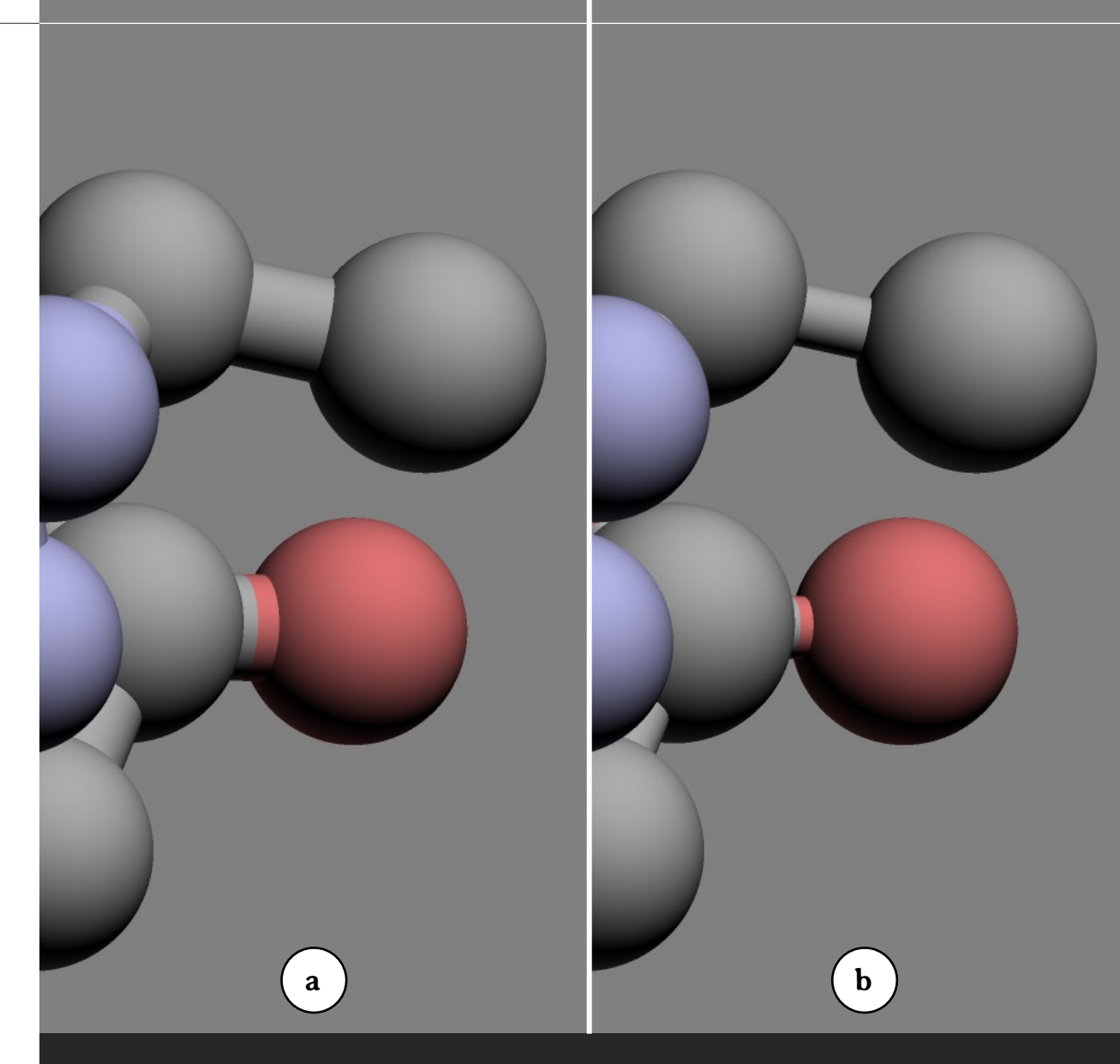

Figura 23 – Representação em bolas e varetas (*Balls'n'Sticks*).

No modo de representação em bolas e varetas (*Balls'n'Sticks*), é possível ainda modificar as cores das varetas (ou seja, das ligações químicas entre os átomos) (Figura 24). Na Figura 24a, as varetas estão representadas no modo Dividido (*Split*), na 24b no modo Misturado (*Blended*) e na 24 c no modo Constante (*Constant*) em que o usuário do programa pode escolher a cor da vareta (no exemplo da Figura 24c, foi escolhida a cor ciano).

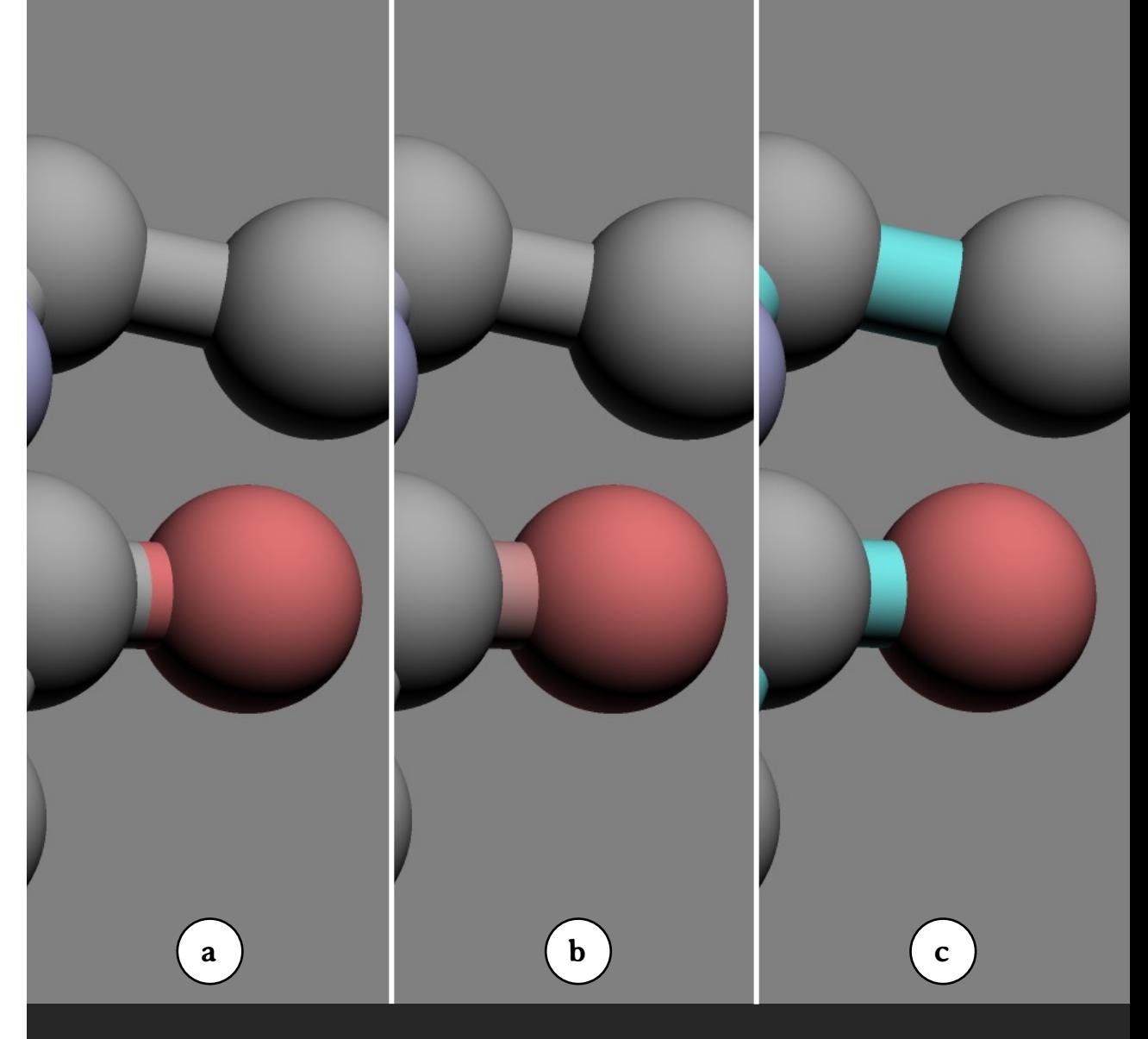

Figura 24 – Ligações químicas na representação em bolas e varetas (*Balls'n'Sticks*).

# **5.4. Representação de heteroátomos (***'HET' atoms***)**

São considerados heteroátomos, aqueles que constituem solventes ou ligantes que foram cristalizados junto à estrutura da proteína ou ácido nucleico. Um exemplo de solvente é a molécula de água ou que podem estar dissolvidos na água. Os ligantes correspondem aos demais heteroátomos que não são classificados como solventes (Hassunuma, Souza, 2015).

O comando heteroátomos permite que os mesmos sejam ou não representados. Na Figura 25, está representada a albumina sérica humana dimérica no programa QuteMol®, utilizando o arquivo 1AO6.pdb (Sugio, Mochizuki, Noda, Kashima, 2011), na predefinição Apenas luz direta (*Direct light only*) e no modo de representação em bolas e varetas (*Balls'n'Sticks*).

Na Figura 25a, a seta indica um átomo de oxigênio de uma molécula de água exibida no modo heteroátomos (*'HET'atoms*) e na Figura 25b, o mesmo átomo deixa de ser representado sem o modo heteroátomos (*'HET'atoms*).

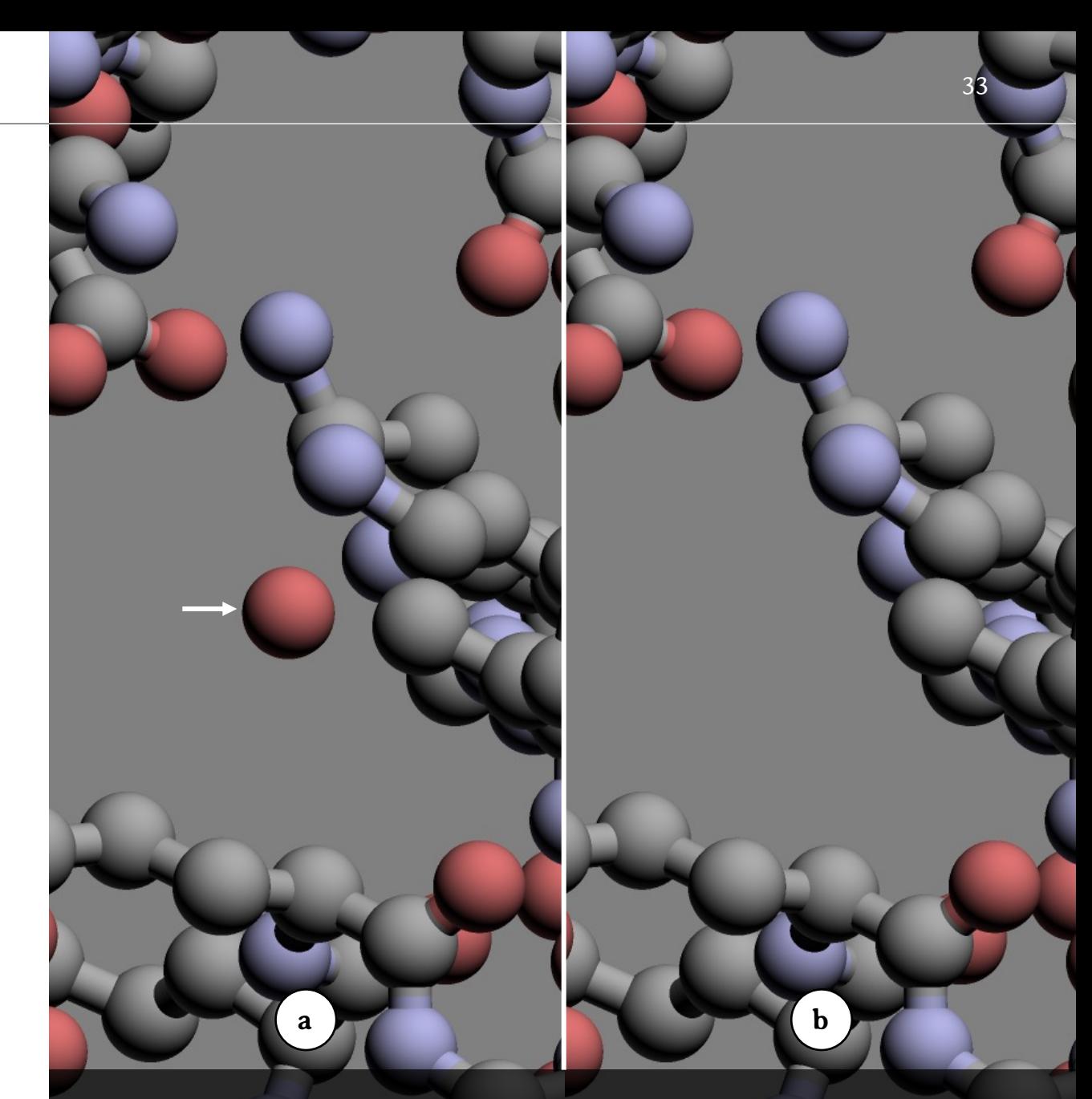

Figura 25 – Representação de heteroátomos (*'HET'atoms*).

#### **5.5. Cor do material (***Material color***)**

Na seção **Cor do material (***Material color***),** o usuário do programa pode escolher entre a cor por átomo (*Per atom*) ou por cadeia (*Per chain*).

Na Figura 26, está representada uma área ampliada da albumina sérica humana dimérica, utilizando o arquivo 1AO6.pdb (Sugio, Mochizuki, Noda, Kashima, 2011), na predefinição Apenas luz direta (*Direct light only*) e no modo de representação em Espaço preenchido (*Space-fill*).

Na Figura 26a, a molécula está representada na cor por átomo (*Per atom*), que utiliza o padrão CPK, que foi estabelecido por Robert Corey e Linus Pauling em 1952 e modificado por Walter L. Koltun em 1965.

Na Figura 26b, observa-se a representação de cor por cadeia (*Per chain*), onde os átomos da cadeia posicionada na parte superior da figura estão representados na cor verde e os da parte inferior da figura na cor roxa. O QuteMol® apresenta uma combinação de cores predefinidas que pode ser alterada usando o **botão Mudar esquema de cores (***Change color schema***).** Neste programa, não é possível que o usuário escolha as cores de cada cadeia individualmente.

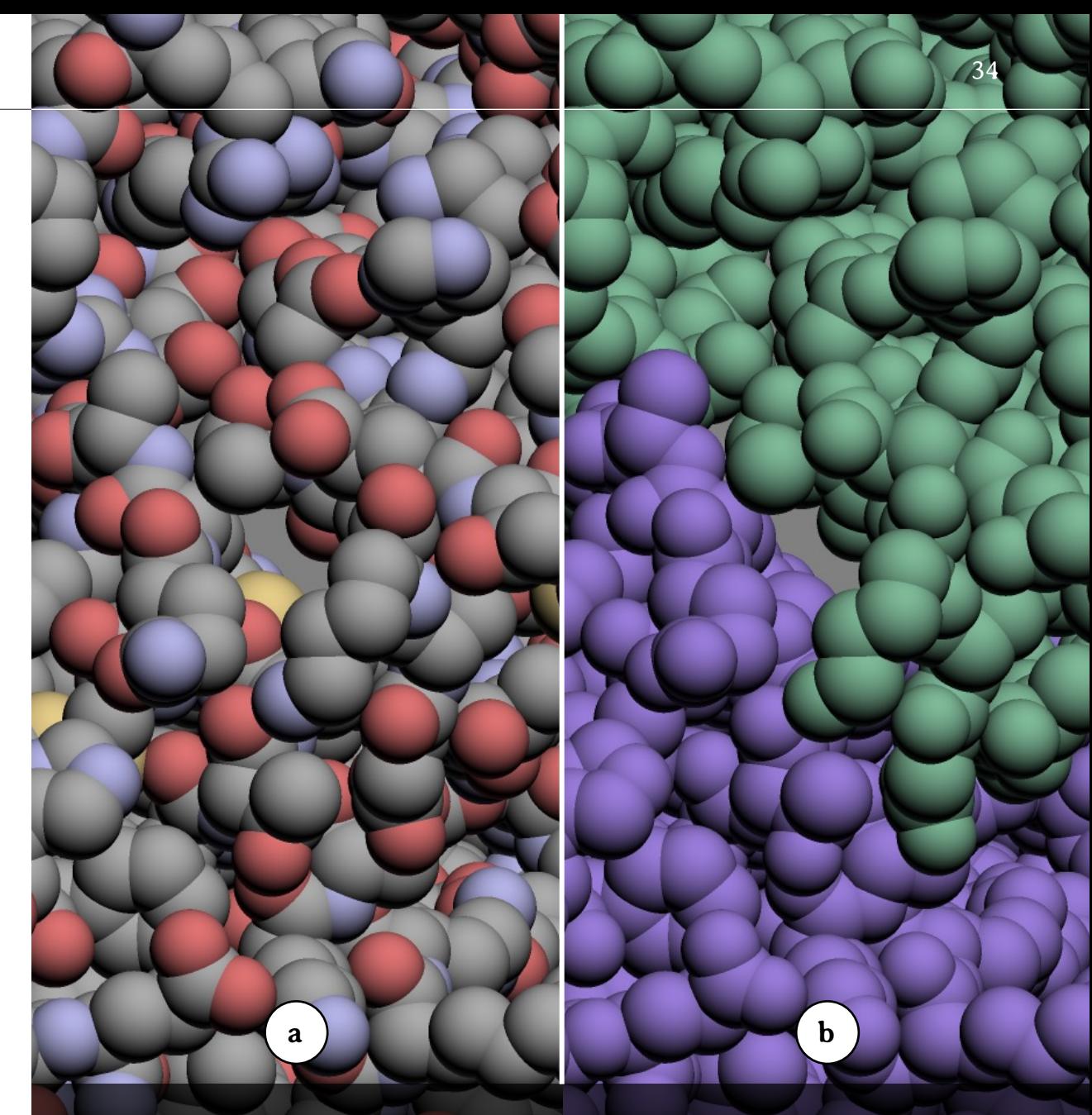

Figura 26 – Cor do material (*Material color*).

No modo de representação de cor por cadeia (*Per chain*), ainda é possível variar os tons dos átomos de uma mesma cadeia utilizando o **botão de regulagem de Diferença (***Diff***)** (Figura 27). Na Figura 27a, a diferença de cores foi regulada para um valor mínimo e na 27b para um valor máximo, sendo possível observar o aumento entre o contraste das cores dos átomos.

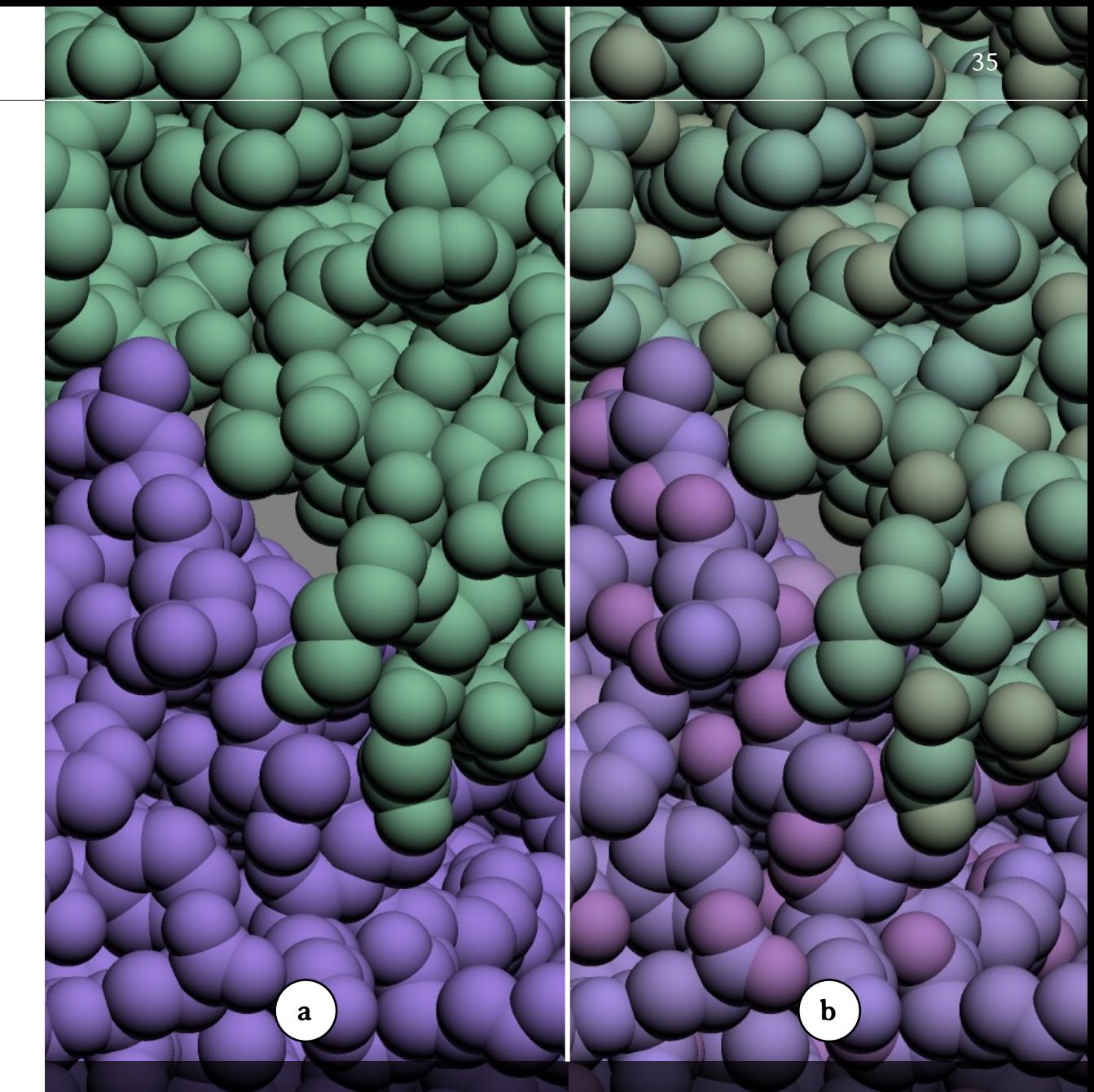

Figura 26 – Cor do material (*Material color*).

O Quadro 1 apresenta o **padrão de cores CPK** utilizado na representação de alguns elementos químicos. A diferença de tonalidade observada nas representações no QuteMol® se deve ao fato de o programa utilizar efeitos de cores, iluminação, textura, entre outros.

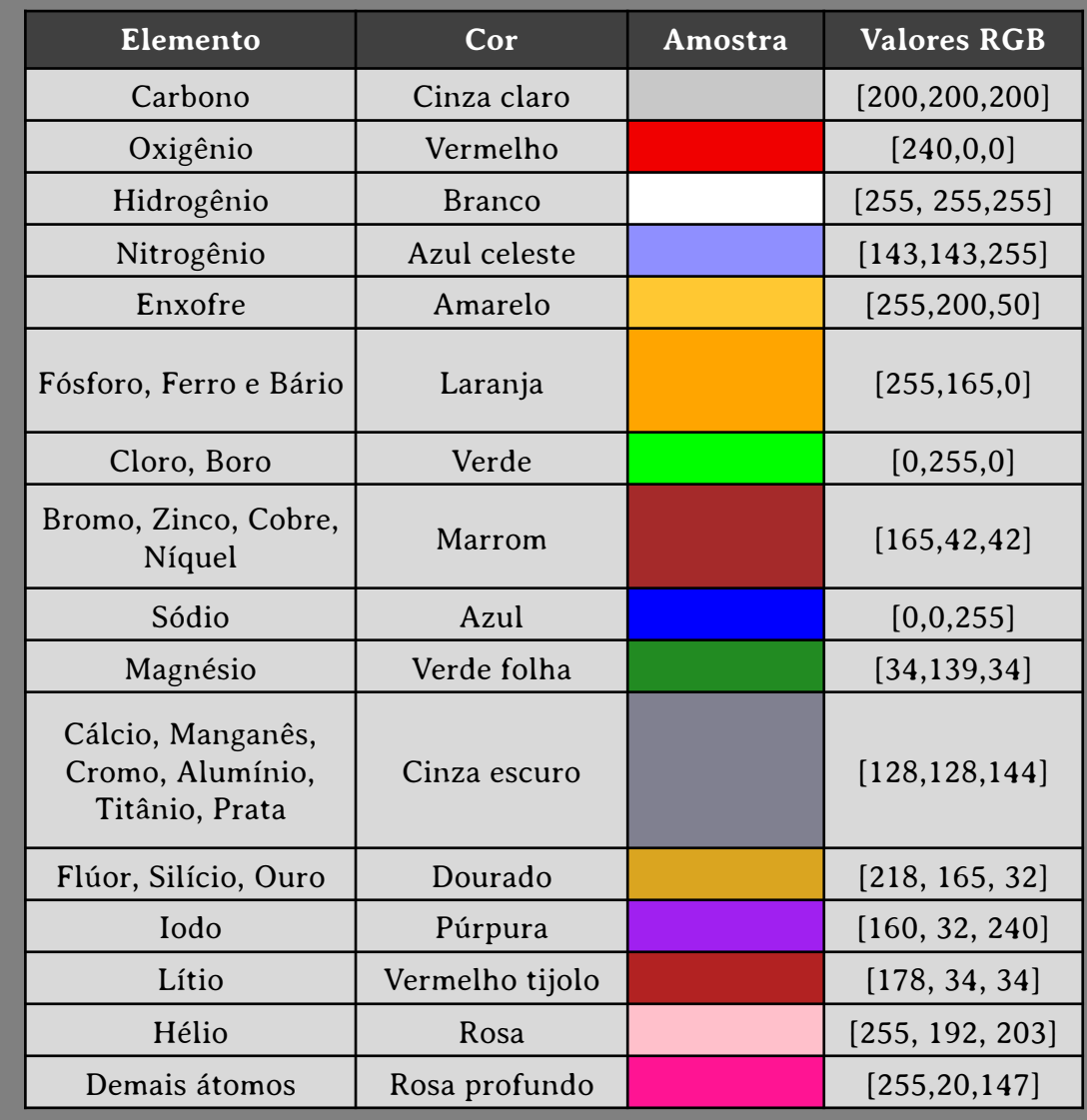

Quadro 1 – Padrão de cores CPK.

#### **6. Menu Customizar (***Customize***)**

O terceiro menu do QuteMol® permite que o usuário personalize alguns padrões de exibição da molécula:

- § **Cores base (***Base colors***):** regula o nível de saturação;
- § **Ponto de luz (***Point light***):** regula os níveis de intensidade (*intensity*), achatamento (*flatten*), reflexo (*shininess*), brilho (*glossiness*), sombras (*shadows*), segunda luz (*2way light*) e simulação de microscopia eletrônica de varredura (*fake SEM*);
- § **Luz ambiente (***Ambient light***):** regula a intensidade (*intensity*) de luz ambiente;
- § **Autobalanço (***Autobalance***):** regula os níveis de intensidade do Ponto de luz (*Point light*) e de intensidade de Luz ambiente (*Ambient light*) de forma que sejam inversamente proporcionais;
- § **Fundo (***Background***):** regula o nível de brilho (*brightn.*) e a cor (*color*) do fundo;
- § **Profundidade (***Depth cueing***):** regula o nível de força (*strenght*) de profundidade;
- § **Halos (***Halos***):** regula o tamanho (*size*), força (*strenght*) e variação (*variance*) e cor (*color*), sendo que a última pode ser branca ou preta;

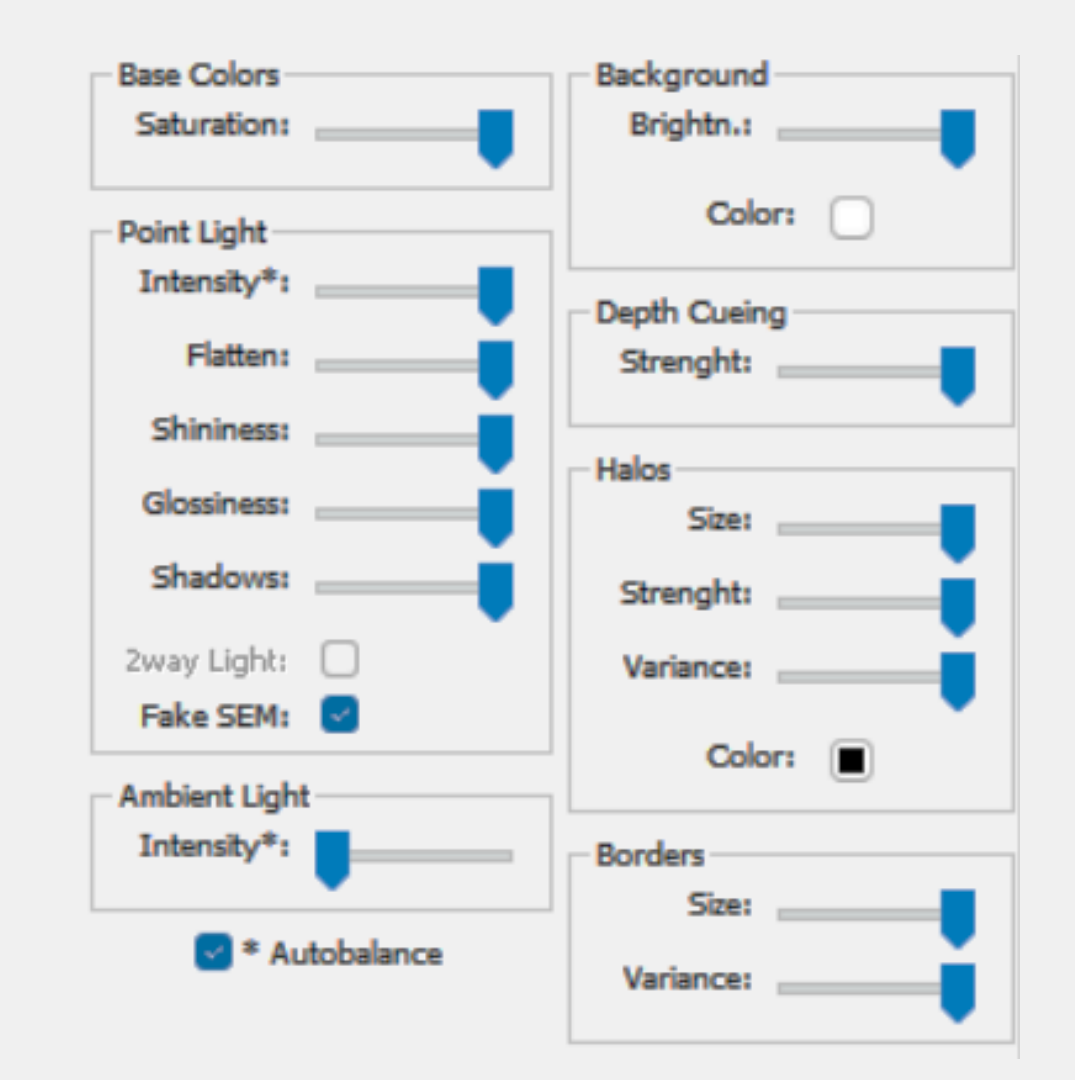

Figura 27 – Menu Customizar (*Customize*).

§ **Bordas (***Borders***):** ajusta o tamanho (*size*) e variação (*variance*) (Tarini, Cignoni, Montani, 2006).

Uma das principais limitações observadas neste menu é a ausência de valores numéricos para os itens mencionados anteriormente. O usuário pode mover as setas, modificando o nível dos parâmetros, porém não há um valor numérico exibido. Isso torna difícil a reprodução de figuras customizadas neste programa.

Vale ressaltar também que ao clicar em Cor (*Color*) na seção Fundo (*Background*) é aberta a janela Escolher cor de fundo (*Choose background color*) (Figura 28), onde o usuário pode personalizar as cores do fundo, escolhendo por cores básicas (que são predefinidas pelo QuteMol®) (letra a da Figura 28), cores que o próprio usuário criou (Cores personalizadas) (b) e salvou em Adicionar às cores personalizadas (c). Ou ainda o usuário pode ajustar a cor de fundo, clicando no quadro de cor (d) e de brilho (e) ou digitar os valores de matiz (*matiz*), saturação (*sat*), luminosidade (*lum.*), níveis de vermelho, verde e azul (f).

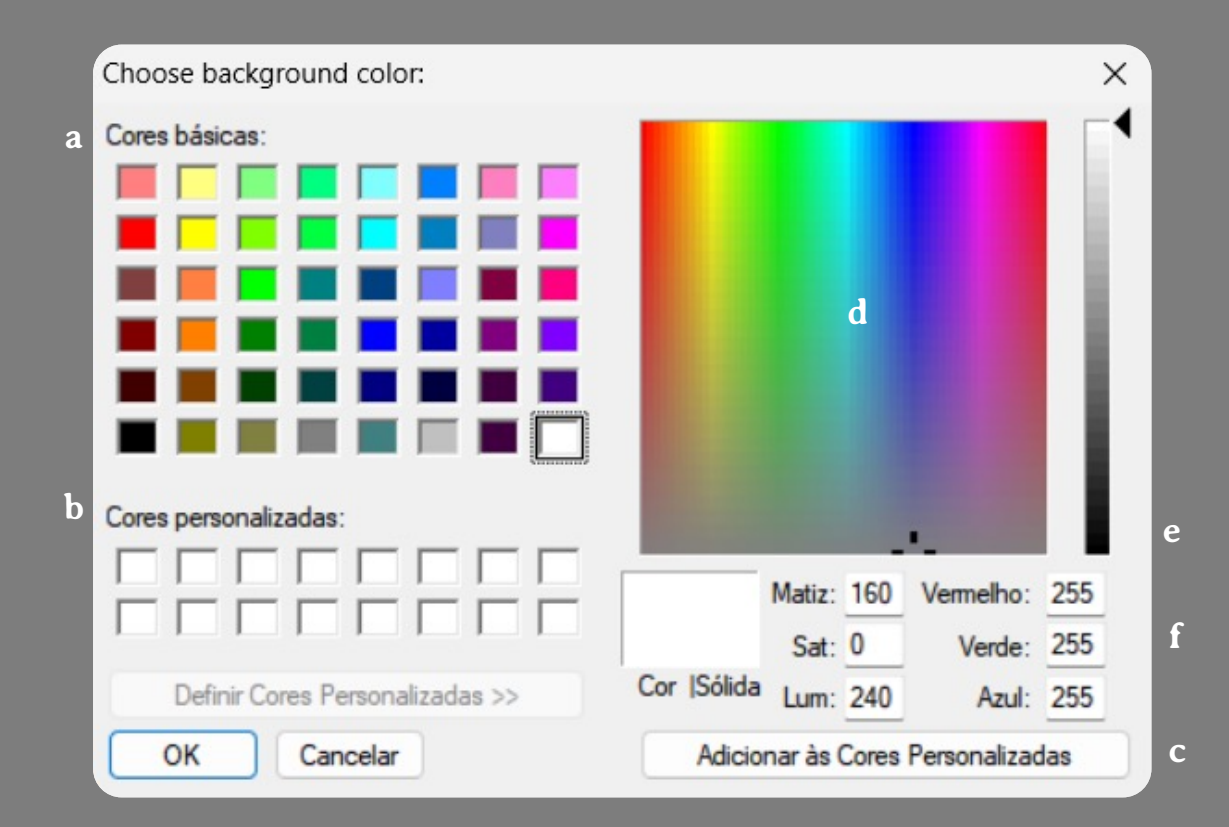

# **7. Comando Salvar um instantâneo (***Save a snapshot***)**

No QuteMol®, a imagens produzidas podem ser salvas pelo menu principal (Figura 29), clicando no **ícone de máquina fotográfica (a)** próximo ao canto superior esquerdo, logo abaixo do botão abrir o usuário pode salvar as imagens produzidas nos seguintes formatos:

- § **PNG (lossless):** onde uma figura estática é salva no formato PNG com menor perda de resolução;
- § **JPEG (lossy):** onde a figura estática é salva no formato JPEG mais compacto, mas com maior perda de resolução;
- § **GIF animation:** onde a figura em movimento é salva no formato GIF (Tarini, Cignoni, Montani, 2006).

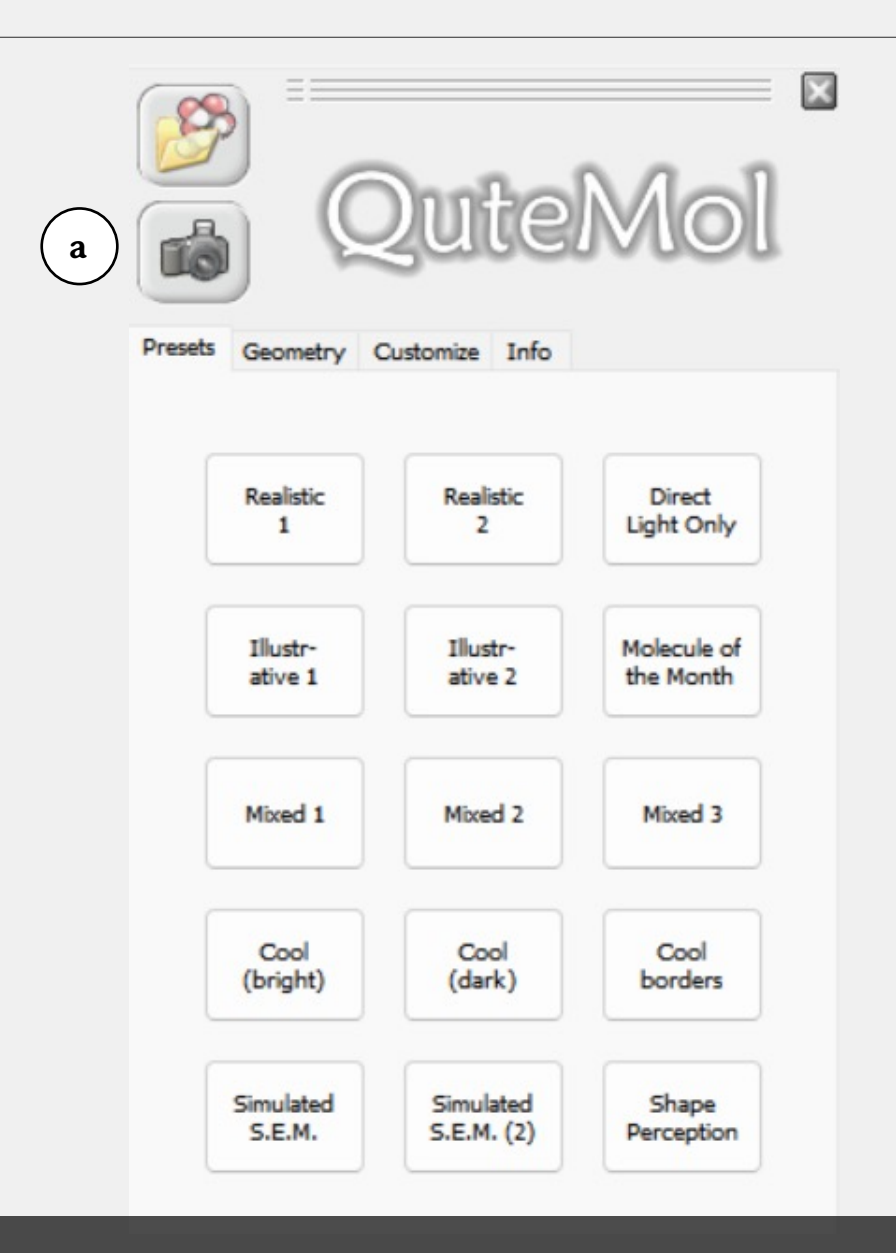

Figura 29 – Comando Salvar um instantâneo (*Save a snapshot*).

#### **7.1. PNG (***lossless***)**

Ao optar por salvar a imagem no formato PNG (*lossless*), é aberta a janela Opções de instantâneo PNG (*PNG snapshot options*) (Figura 30), que permite escolher:

- § **Resolução da imagem (***Resolution***):** que pode variar de 32 a 8192 pixels (a);
- § **Função Antisserrilhamento (***AntiAlias***):** que suaviza os contornos da molécula, reduzindo o serrilhamento nas bordas causada pela baixa resolução de pixels (b);
- § **Função PNG transparente (***Transparent PNG***):** onde a figura em movimento é salva no formato GIF (c) (Tarini, Cignoni, Montani, 2006).

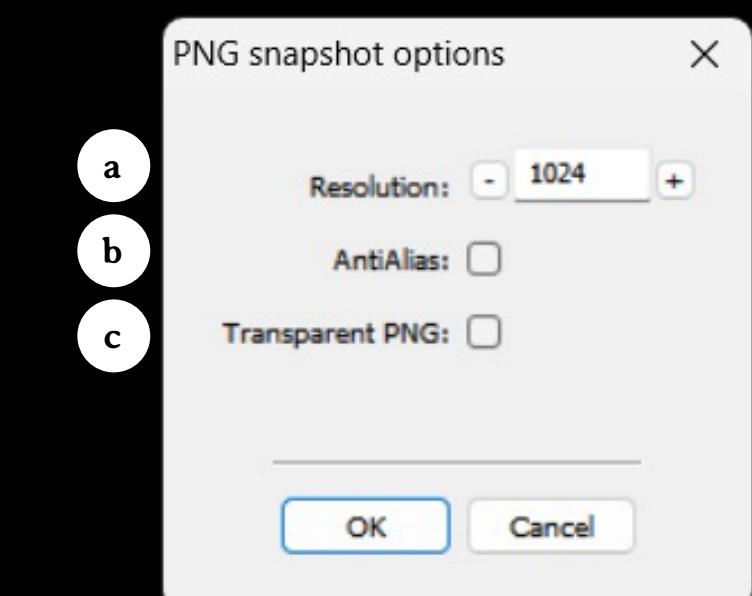

#### **7.2. JPEG (***lossy***)**

Ao optar por salvar a imagem no formato JPEG (*lossy*), é aberta a janela Opções de instantâneo JPG (*JPG snapshot options*) (Figura 31), que permite escolher:

- § **Resolução da imagem (***Resolution***):** que pode variar de 32 a 8192 pixels (a);
- § **Função Antisserrilhamento (***AntiAlias***):** que suaviza os contornos da molécula, reduzindo o serrilhamento nas bordas causada pela baixa resolução de pixels (b) (Tarini, Cignoni, Montani, 2006).

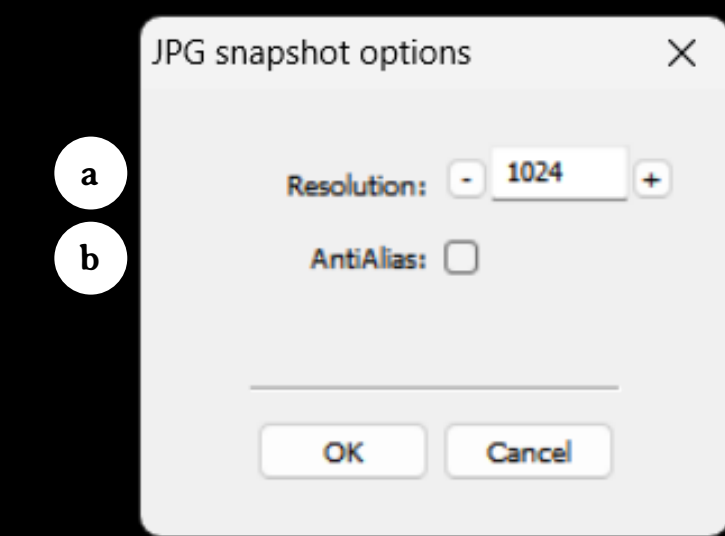

#### **7.3.** *GIF animation*

Ao optar por salvar a imagem no formato *GIF animation*, é aberta a janela Opções de GIF animado (*GIF animation options*) (Figura 32), que permite escolher:

- § **Resolução da imagem (***Resolution***):** que pode variar de 32 a 8192 pixels (a);
- § **Função Antisserrilhamento (***AntiAlias***):** que suaviza os contornos da molécula, reduzindo o serrilhamento nas bordas causada pela baixa resolução de pixels (a)
- § **Comando de Pausa inicial em milissegundos (***Initial pause (ms)***):** que ajusta o período (entre 0 a 10.000 ms) em que a molécula permanece parada antes que o movimento seja iniciado;
- § **Modos de movimentação da molécula:**
	- § Modo de rotação completa (*Full rotation mode*);
	- § Modo de inpeção (*Inspection mode*);
	- § Modo de seis lados (*Six-Sides mode*) (Tarini, Cignoni, Montani, 2006);

Cada um dos modos de movimentação serão explicados a seguir.

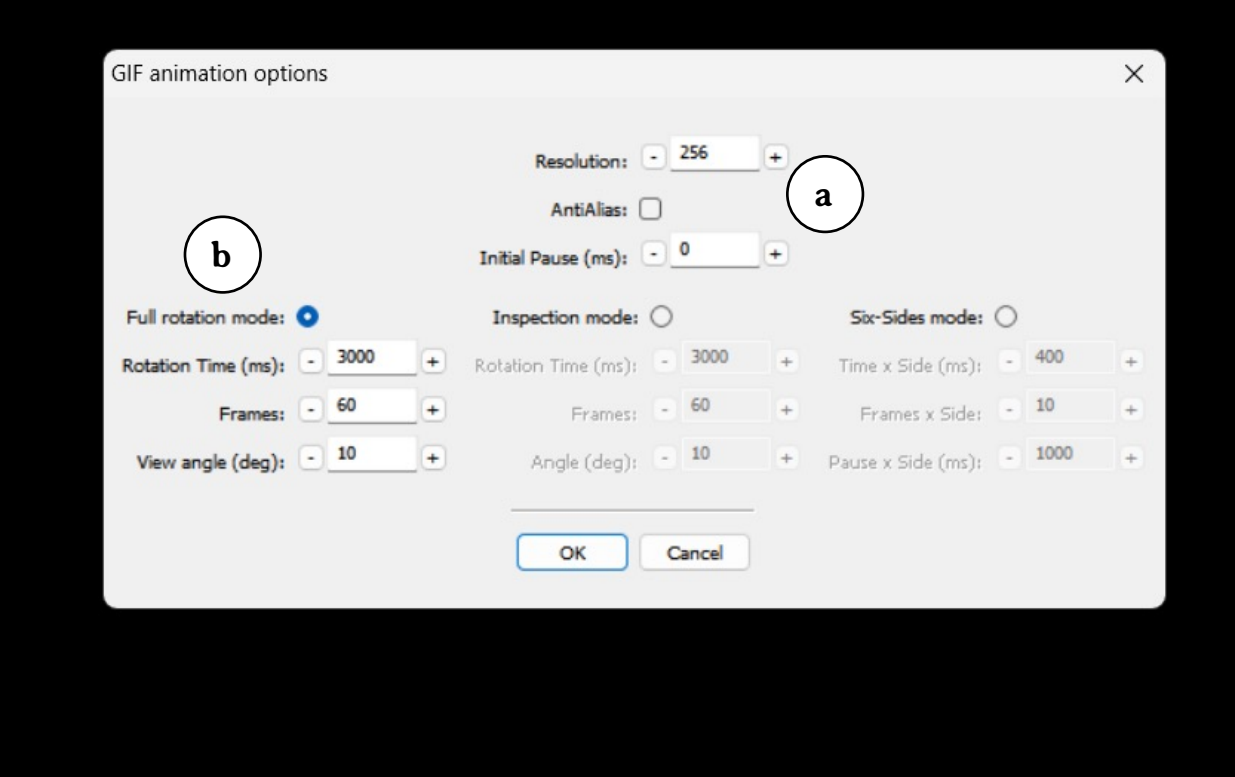

# **7.3.1 Modo de rotação completa (***Full rotation mode***)**

No **Modo de rotação completa (***Full rotation mode***)** (indicado por a na Figura 33)**,** a molécula realiza um giro de 360 graus ao redor do eixo Y no sentido anti-horário. Nesse modo, o usuário pode ajustar:

- § **Tempo de rotação em milissegundos (***Rotation time (ms)***):** que pode variar de 500 a 10.000, girando a molécula em velocidade mais rápida ou mais lenta, respectivamente;
- § **Quadros (***Frame***):** que pode variar de 10 a 1000 quadros por giro da molécula;
- § **Ângulo de visão (graus) (***View angle (deg.)***):** que permite ajustar o ângulo em que a molécula é observada, podendo variar de -5 a 45 graus, para uma visão mais inferior ou superior, respectivamente (Tarini, Cignoni, Montani, 2006).

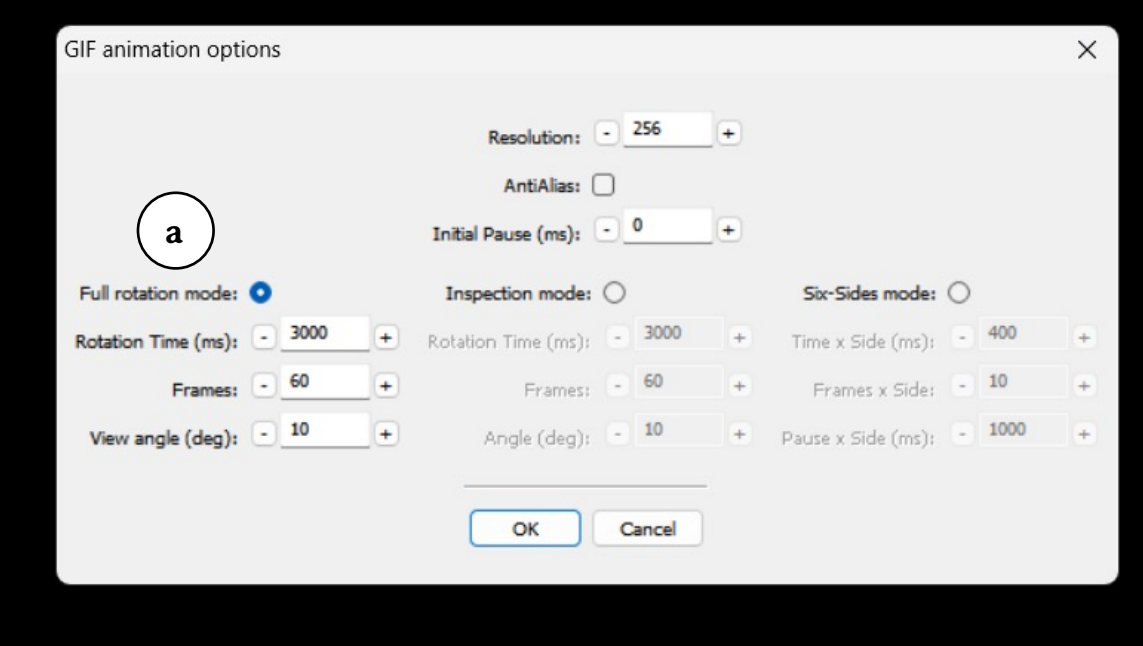

Figura 33 – Modo de rotação completa (*Full rotation mode*).

#### **7.3.2 Modo de inspeção (***Inspection mode***)**

No **Modo de inspeção (***Inspection mode***)** (indicado por a na Figura 34)**,** a molécula realiza um movimento circular no plano frontal no sentido anti-horário. Nesse modo, o usuário pode ajustar:

- § **Tempo de rotação em milissegundos (***Rotation time (ms)***):** que pode variar de 500 a 10.000, girando a molécula em velocidade mais rápida ou mais lenta, respectivamente;
- § **Quadros (***Frame***):** que pode variar de 10 a 1000 quadros por giro da molécula;
- § **Ângulo (graus) (***Angle (deg.)***):** que permite ajustar o ângulo em que a molécula é observada, podendo variar de 5 a 35 graus o ângulo de amplitude do movimento circular, que pode ser menor ou maior respectivamente (Tarini, Cignoni, Montani, 2006).

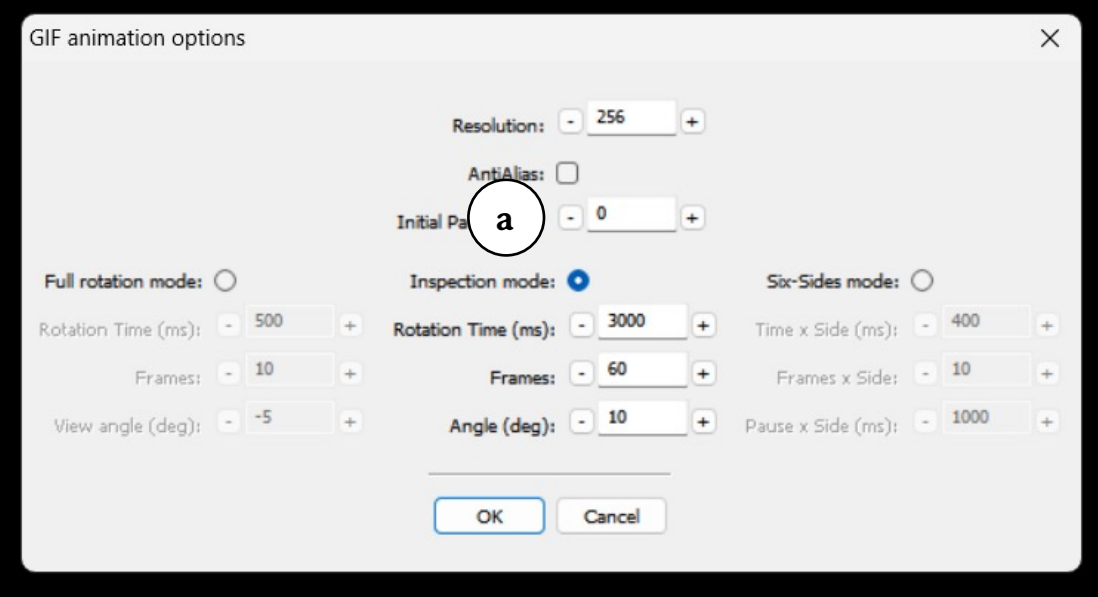

#### **7.3.3 Modo de seis lados (***Six-Sides mode***)**

No **Modo de seis lados (***Six-Sides mode***)** (indicado por a na Figura 35)**,** a molécula realiza dois ciclos de dois movimentos de 90 graus no eixo y no sentido anti-horário e um movimento de 90 graus no eixo x no sentido posteroanterior, completando um total de seis movimentos. Nesse modo, o usuário pode ajustar:

- § **Tempo x Lado em milissegundos (***Time x Side (ms)***):** que pode variar de 200 a 2.000 ms, determinando quanto tempo a molécula realiza cada movimento, podendo ser menor ou maior respectivamente;
- § **Quadros x Lado (***Frame***):** que pode variar de 10 a 200 quadros para cada movimento da molécula;
- § **Pausa x Lado em milissegundos (***Pause x Side (ms)***):** que permite ajustar o tempo em que a molécula é mantida parada ao final de cada movimento, podendo variar de 500 a 10.000 ms, podendo ser menor ou maior respectivamente (Tarini, Cignoni, Montani, 2006).

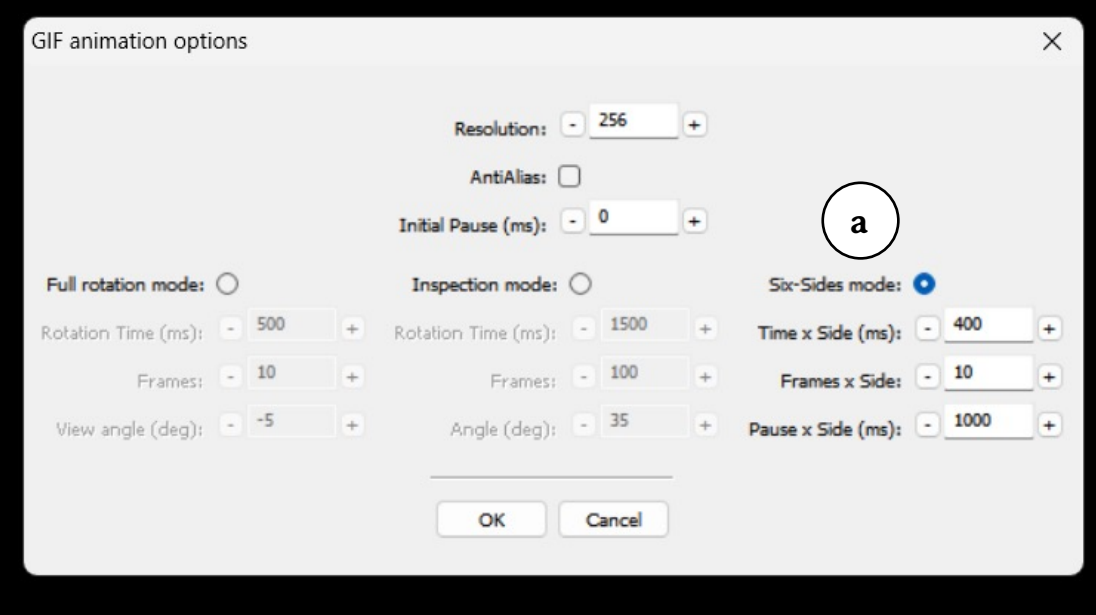

# **Créditos das figuras**

#### **Figuras 1 a 34.**

Fonte: QuteMol®. 2023 [acesso 08 jan 2023]. Disponível em: https://qutemol.sourceforge.net/.

\* Todas figuras mencionadas acima foram obtidas no *software* QuteMol® (incluindo o logo do programa) e utilizadas com a permissão do Dr. Paolo Cignoni.

#### **Capa, páginas capitulares e contracapa.**

Fundo. Fonte: Joshgmit. Fundo de papel de parede tecnologia [Internet]. 2020 apr 12 [acesso 21 abr 2024]. Disponível em: https://pixabay.com/pt/illustrations/fundo-papel-de-parede-tecnologia-5035258/. Figura registrada como: *Creative Commons Zero (CC0) license*.

Estrutura bioquímica da albumina sérica humana dimérica. Fonte: Autores, 2023. Figura desenvolvida utilizando o arquivo 1AO6.pdb referente à albumina sérica humana dimérica (Sugio, Mochizuki, Noda, Kashima, 2011) e o programa computacional QuteMol®.

#### **Página 4: Agradecimentos.**

Fonte: Tu Vidriera Digital. A cup of tea a smartphone and a laptop on the table [Internet]. 2023 Jun 29 [acesso 05 jul 2023]. Disponível em: https://www.pexels.com/photo/a-cup-of-tea-a-smartphone-and-a-laptop-on-the-table-17403454/. Figura registrada como: *Free to use. No attribution required. Creative Commons Zero (CC0) license*.

#### **Página 5: Apresentação.**

Fonte: Grabowska K. Crop man using touchpad on laptop and notebook with pen [Internet]. 2020 Apr 19 [acesso 05 jul 2023]. Disponível em: https://www.pexels.com/photo/crop-man-using-touchpad-on-laptop-and-notebook-with-pen-4195397/. Figura registrada como: *Free to use. No attribution required. Creative Commons Zero (CC0) license.*

#### **Página 37: Quadro 1 – Padrão de cores CPK.**

Fonte: Modificado de: Bernstein H J, Bernstein FC. Manual RasMol 2.7.5 [Internet]. 2009 Jul 17 [acesso 08 jul 2023]. Disponível em: http://www.rasmol.org/software/RasMol\_2.7.5\_Manual.html.

#### **Referências**

- Corey RB, Pauling L. Molecular models of amino acids, peptides, and proteins. Rev Sci Instrum [Internet]. 1953 [acesso 08 jul 2023];24:621-7. doi: https://doi.org/10.1063/1.1770803.
- Hassunuma RM. Guia de commandos em software de simulação computacional de biomoléculas [Internet]. 1ª ed. Bauru: Canal 6 Editora; 2017 [acesso 08 jul 2023]. Capítulo 6, Menu display; p. 16-25. Disponível em: https://canal6.com.br/livreacesso/livro/guia-de-comandos-emsoftware-de-simulacao-computacional/.
- Hassunuma RM, Souza AR. Desenvolvimento de scripts em software de simulação computacional para visualização de biomoléculas [Internet]. 1ª ed. São Paulo: Cultura Acadêmica; 2016 [acesso 08 jul 2023]. Capítulo 3, O software RasMol; p. 32-63. Disponível em: https://www.culturaacademica.com.br/catalogo/desenvolvimento-de-scripts-em-software-de-simulacao-computacional-para-visualizacaode-biomoleculas/.
- Koltun WL. Precision space-filling atomic models. Biopolymers [Internet]. 1965 Dec [acesso 08 jul 2023];3(6):665-79. doi: 10.1002/bip.360030606.
- Sugio S, Mochizuki S, Noda M, Kashima A. Crystal structure of human serum albumin [Internet]. 2011 Jul 13 [acesso 06 jul 2023]. doi: 10.2210/pdb1ao6/pdb.
- Tarini M, Cignoni P, Montani C. Ambient occlusion and edge cueing to enhance real time molecular visualization. IEEE Trans Vis Comput Graph [Internet]. 2006 Sep-Oct [acesso 29 jun 2023];12(5):1237-44. doi: 10.1109/TVCG.2006.115.

O desenvolvimento de ilustrações digitais de biomoléculas é muito útil na área de Bioinformática, tanto na produção de aulas, quanto no uso em publicações.

Esta obra apresenta o programa computacional QuteMol®, uma ferramenta gratuita bastante simples e intuitiva para a produção de imagens estáticas e de gifs animados a partir de arquivos com extensão PDB.

O formato do livro, como um guia rápido, permite que professores e alunos de qualquer nível de ensino possam aprender rapidamente a como utilizar os recursos do programa, obtendo imagens e animações de alta resolução e com qualidade profissional.